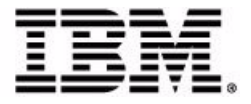

# **Sterling Warehouse Management System: Billing Activity Reporting Engine Guide**

Release 9.1

## **Copyright**

This edition applies to the 9.1 Version of IBM® Sterling Warehouse Management System and to all subsequent releases and modifications until otherwise indicated in new editions.

Before using this information and the product it supports, read the information in ["Notices"](#page-82-0)  [on page 71.](#page-82-0)

Licensed Materials - Property of IBM IBM® Sterling Warehouse Management System © Copyright IBM Corp. 2005 - 2011. All Rights Reserved. US Government Users Restricted Rights - Use, duplication or disclosure restricted by GSA ADP Schedule Contract with IBM Corp.

# **Contents**

## **[Preface](#page-6-0)**

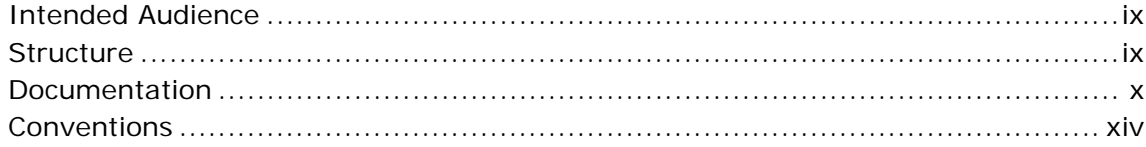

## **[1 Introduction](#page-12-0)**

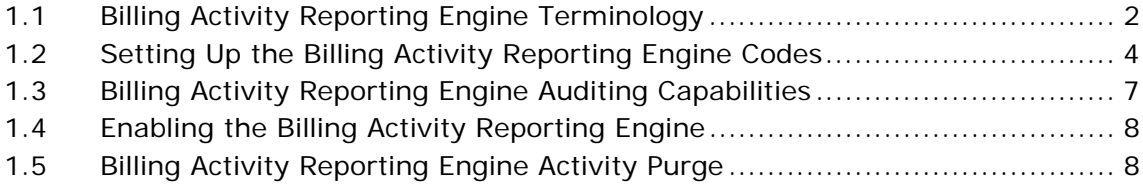

## **[2 Billing Activity Reporting Engine Console](#page-22-0)**

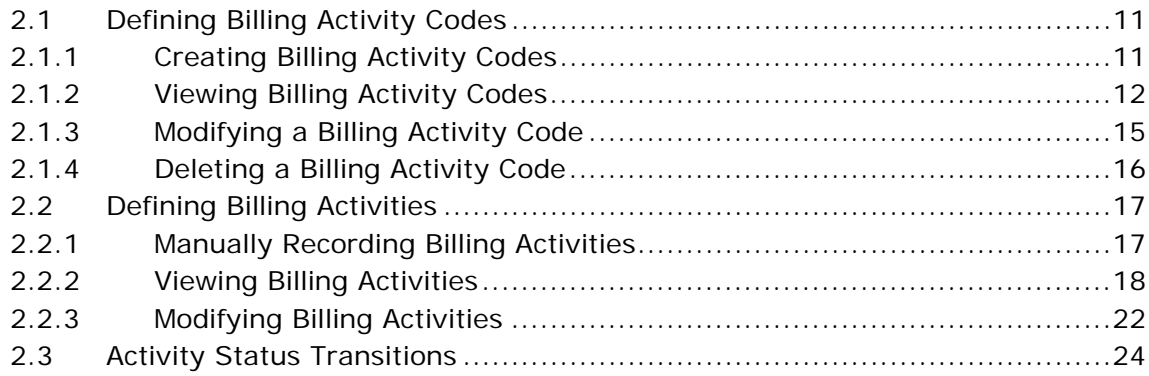

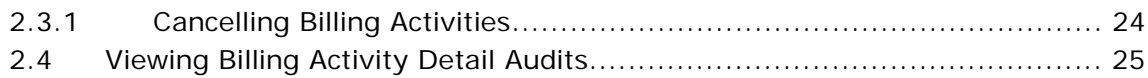

#### $\overline{\mathbf{3}}$ **Inbound Billing Activities**

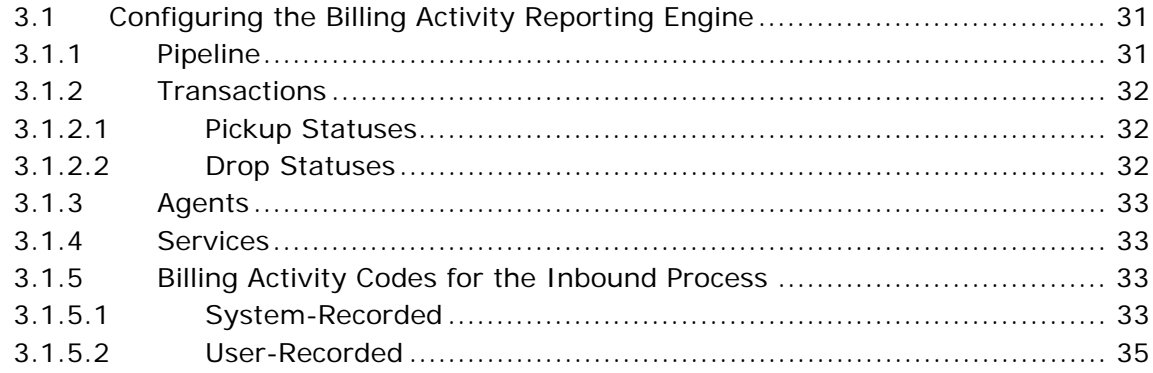

#### **Outbound Billing Activities**  $\overline{\mathbf{4}}$

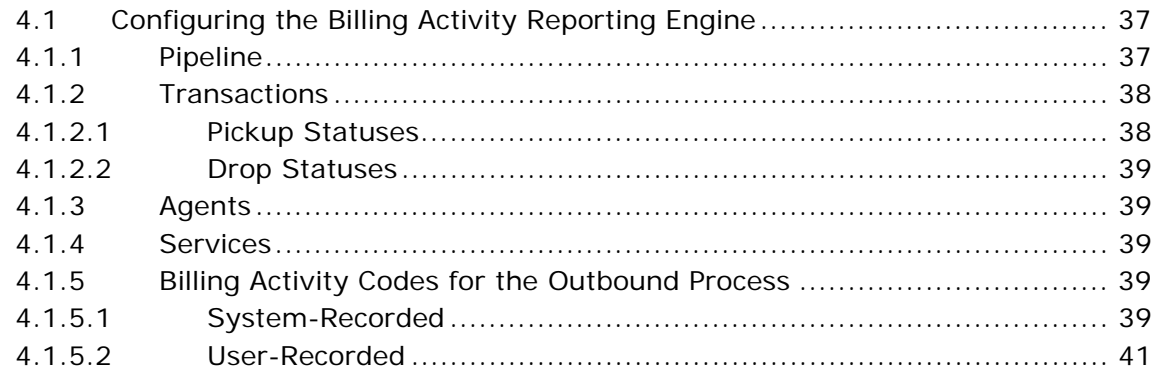

#### 5 **Count Billing Activities**

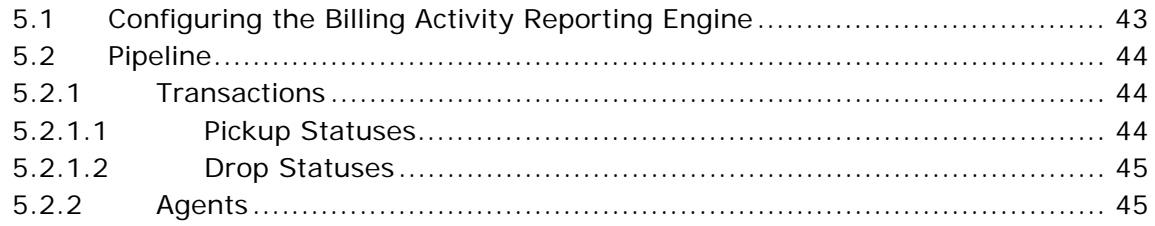

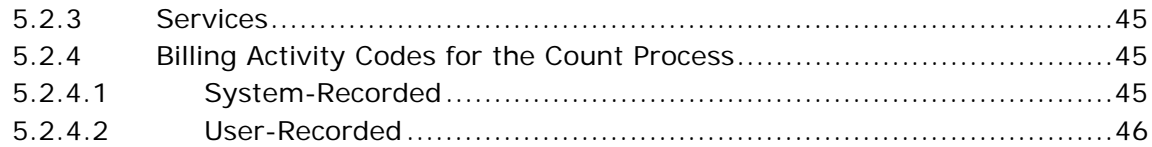

## **[6 Value-Added Services Billing Activities](#page-60-0)**

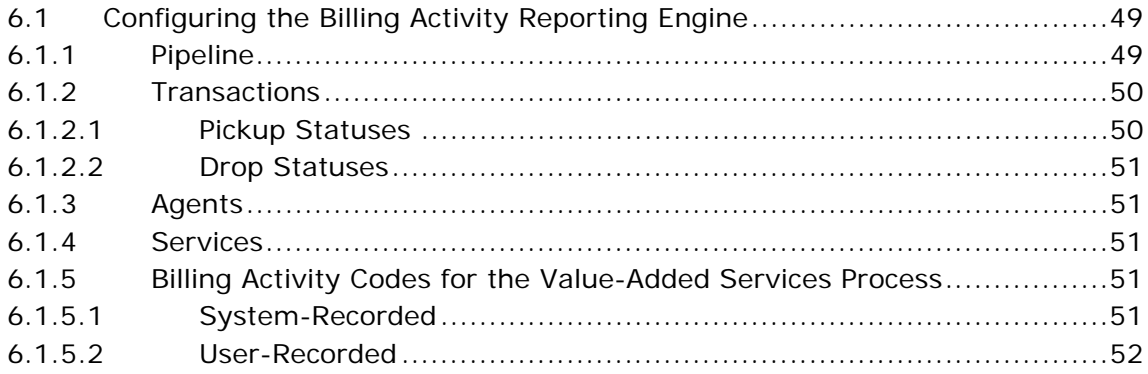

## **[7 Integrating with External Systems](#page-66-0)**

## **[8 Extending the Billing Activity Reporting Engine Activities](#page-70-0)**

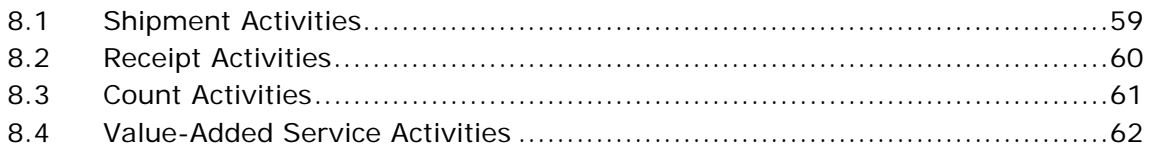

## **[A Billing Activity Codes](#page-76-0)**

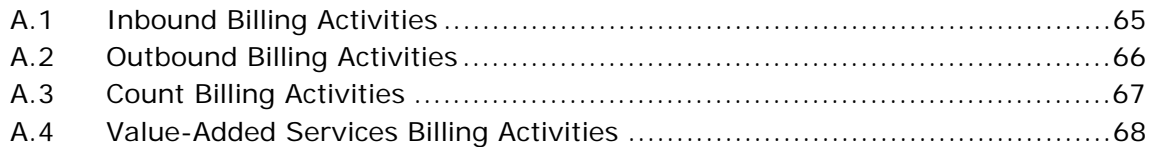

## **[B Billing Activity Units of Measure](#page-80-0)**

## **[Notices](#page-82-1)**

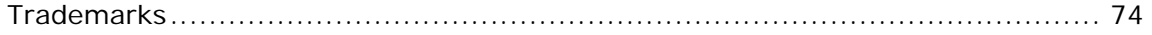

## **[Index](#page-88-0)**

## **Preface**

<span id="page-6-0"></span>This manual explains the Billing Activity Reporting Engine that records all the billing activities carried out using the IBM® Sterling Warehouse Management System.

## <span id="page-6-1"></span>**Intended Audience**

This manual provides information for warehouse managers responsible for tracking inventory, inbound, outbound, and other operations in the warehouse using Sterling Warehouse Management System.

## <span id="page-6-2"></span>**Structure**

This document contains the following chapters:

#### **[Chapter 1, "Introduction"](#page-12-1)**

This chapter introduces the Billing Activity Reporting Engine provided with the Sterling Warehouse Management System.

#### **[Chapter 2, "Billing Activity Reporting Engine Console"](#page-22-3)**

This chapter explains the Billing Activity Reporting Engine Console, which enables you to create billing activities and associate them with appropriate billing activity codes, create new billing activity codes, and view billing activities and audits.

#### **[Chapter 3, "Inbound Billing Activities"](#page-42-3)**

This chapter explains the inbound billing activities that are recorded using the Billing Activity Reporting Engine.

#### **[Chapter 4, "Outbound Billing Activities"](#page-48-3)**

This chapter lists the outbound billing activities that are recorded using the Billing Activity Reporting Engine.

#### **[Chapter 5, "Count Billing Activities"](#page-54-2)**

This chapter lists the count billing activities that are recorded using the Billing Activity Reporting Engine.

#### **[Chapter 6, "Value-Added Services Billing Activities"](#page-60-3)**

This chapter lists the value-added service billing activities that are recorded using the Billing Activity Reporting Engine.

#### **[Chapter 7, "Integrating with External Systems"](#page-66-1)**

This chapter explains how to integrate the Billing Activity Reporting Engine provided with Sterling Warehouse Management System with external systems, such as the Accounts Receivable system.

#### **[Chapter 8, "Extending the Billing Activity Reporting Engine](#page-70-2)  [Activities"](#page-70-2)**

This chapter explains how to extend the Billing Activity Reporting Engine activities.

#### **[Appendix A, "Billing Activity Codes"](#page-76-2)**

This appendix lists the Billing Activity Codes that are recorded using the Billing Activity Reporting Engine.

#### **[Appendix B, "Billing Activity Units of Measure"](#page-80-1)**

This appendix lists the Billing Activity Units Of Measure used to charge the billing activities provided with the Sterling Warehouse Management System.

## <span id="page-7-0"></span>**Documentation**

For more information about the Sterling Warehouse Management System components, see the following manuals:

- <sup>Q</sup> *Sterling Warehouse Management System: Release Notes*
- Sterling Warehouse Management System: Installation Guide
- <sup>Q</sup> *Sterling Warehouse Management System: Overview*
- <sup>Q</sup> *Sterling Warehouse Management System: Implementation Guide*
- <sup>Q</sup> *Sterling Warehouse Management System: Reports Guide*
- <sup>Q</sup> *Sterling Warehouse Management System: Business Intelligence Guide*
- <sup>Q</sup> *Sterling Warehouse Management System: Printed Documents Guide*
- <sup>Q</sup> *Sterling Warehouse Management System: Billing Activity Reporting Engine Guide*
- <sup>Q</sup> *Sterling Warehouse Management System: Upgrade Guide*
- Sterling Warehouse Management System: Voxware Integration Guide
- Sterling Warehouse Management System: Javadocs

For more information about the IBM® Sterling Selling and Fulfillment Foundation components, see the following manuals:

- <sup>Q</sup> *Sterling Selling and Fulfillment Foundation: Release Notes*
- <sup>Q</sup> *Sterling Selling and Fulfillment Foundation: Installation Guide*
- Sterling Selling and Fulfillment Foundation: Upgrade Guide
- <sup>Q</sup> *Sterling Selling and Fulfillment Foundation: Configuration Deployment Tool Guide*
- <sup>Q</sup> *Sterling Selling and Fulfillment Foundation: Performance Management Guide*
- <sup>Q</sup> *Sterling Selling and Fulfillment Foundation: High Availability Guide*
- <sup>Q</sup> *Sterling Selling and Fulfillment Foundation: System Management Guide*
- <sup>Q</sup> *Sterling Selling and Fulfillment Foundation: Localization Guide*
- <sup>Q</sup> *Sterling Selling and Fulfillment Foundation: Customization Basics Guide*
- <sup>Q</sup> *Sterling Selling and Fulfillment Foundation: Customizing APIs Guide*
- <sup>Q</sup> *Sterling Selling and Fulfillment Foundation: Customizing Console JSP Interface for End User Guide*
- <sup>Q</sup> *Sterling Selling and Fulfillment Foundation: Customizing the RCP Interface Guide*
- <sup>Q</sup> *Sterling Selling and Fulfillment Foundation: Customizing User Interfaces for Mobile Devices Guide*
- <sup>Q</sup> *Sterling Selling and Fulfillment Foundation: Customizing Web UI Framework Guide*
- <sup>Q</sup> *Sterling Selling and Fulfillment Foundation: Customizing Swing Interface Guide*
- <sup>Q</sup> *Sterling Selling and Fulfillment Foundation: Extending the Condition Builder Guide*
- <sup>Q</sup> *Sterling Selling and Fulfillment Foundation: Extending the Database Guide*
- <sup>Q</sup> *Sterling Selling and Fulfillment Foundation: Extending Transactions Guide*
- <sup>Q</sup> *Sterling Selling and Fulfillment Foundation: Using Sterling RCP Extensibility Tool Guide*
- <sup>Q</sup> *Sterling Selling and Fulfillment Foundation: Integration Guide*
- <sup>Q</sup> *Sterling Selling and Fulfillment Foundation: Product Concepts Guide*
- Sterling Warehouse Management System: Concepts Guide
- <sup>Q</sup> *Sterling Selling and Fulfillment Foundation: Application Platform Configuration Guide*
- <sup>Q</sup> *Sterling Distributed Order Management: Configuration Guide*
- <sup>Q</sup> *Sterling Supply Collaboration: Configuration Guide*
- <sup>Q</sup> *Sterling Global Inventory Visibility: Configuration Guide*
- <sup>Q</sup> *Catalog Management: Configuration Guide*
- Sterling Logistics Management: Configuration Guide
- **Sterling Reverse Logistics: Configuration Guide**
- Sterling Warehouse Management System: Configuration Guide
- <sup>Q</sup> *Sterling Selling and Fulfillment Foundation: Application Platform User Guide*
- Sterling Distributed Order Management: User Guide
- <sup>Q</sup> *Sterling Supply Collaboration: User Guide*
- <sup>Q</sup> *Sterling Global Inventory Visibility: User Guide*
- <sup>Q</sup> *Sterling Logistics Management: User Guide*
- <sup>Q</sup> *Sterling Reverse Logistics: User Guide*
- <sup>Q</sup> *Sterling Warehouse Management System: User Guide*
- <sup>Q</sup> *Sterling Selling and Fulfillment Foundation: Mobile Application User Guide*
- <sup>Q</sup> *Sterling Selling and Fulfillment Foundation: Business Intelligence Operational Reports Guide*
- <sup>Q</sup> *Sterling Selling and Fulfillment Foundation: Javadocs*
- <sup>Q</sup> *Sterling Selling and Fulfillment Suite: Glossary*
- <sup>Q</sup> *Parcel Carrier: Adapter Guide*
- <sup>Q</sup> *Sterling Selling and Fulfillment Foundation: Multitenant Enterprise Guide*
- <sup>Q</sup> *Sterling Selling and Fulfillment Foundation: Password Policy Management Guide*
- <sup>Q</sup> *Sterling Selling and Fulfillment Foundation: Properties Guide*
- <sup>Q</sup> *Catalog Management: Concepts Guide*
- <sup>Q</sup> *Sterling Selling and Fulfillment Foundation: Pricing Concepts Guide*
- <sup>Q</sup> *Sterling Selling and Fulfillment Foundation: Setting Up Quotes in Distributed Order Management*
- <sup>Q</sup> *Sterling Sensitive Data Capture Server, Release 1.0: Configuration Guide*
- <sup>Q</sup> *Sterling Sensitive Data Capture Server, Release 1.0: PA-DSS Implementation Guide*
- <sup>Q</sup> *Sterling Selling and Fulfillment Foundation: Secure Deployment Guide*
- <sup>Q</sup> *Sterling Business Center: Item Administration Guide*
- **Sterling Business Center: Pricing Administration Guide**
- <sup>Q</sup> *Sterling Business Center: Customization Guide*
- <sup>Q</sup> *Sterling Business Center: Localization Guide*
- <sup>Q</sup> *Sterling Field Sales: Deployment Guide*
- <sup>Q</sup> *Sterling Field Sales: Implementation Guide*
- <sup>Q</sup> *Sterling Field Sales: Localization Guide*
- <sup>Q</sup> *Sterling Field Sales: User Guide*
- <sup>Q</sup> *Sterling Field Sales: Customization Guide*
- <sup>Q</sup> *Visual Modeler: Administration Guide*
- <sup>Q</sup> *Visual Modeler: Best Practices Guide*
- <sup>Q</sup> *Visual Modeler: Implementation Guide*
- <sup>Q</sup> *Visual Modeler: Installation Guide*
- <sup>Q</sup> *Visual Modeler: Tutorial Guide*

## <span id="page-11-0"></span>**Conventions**

The following conventions may be used in this manual:

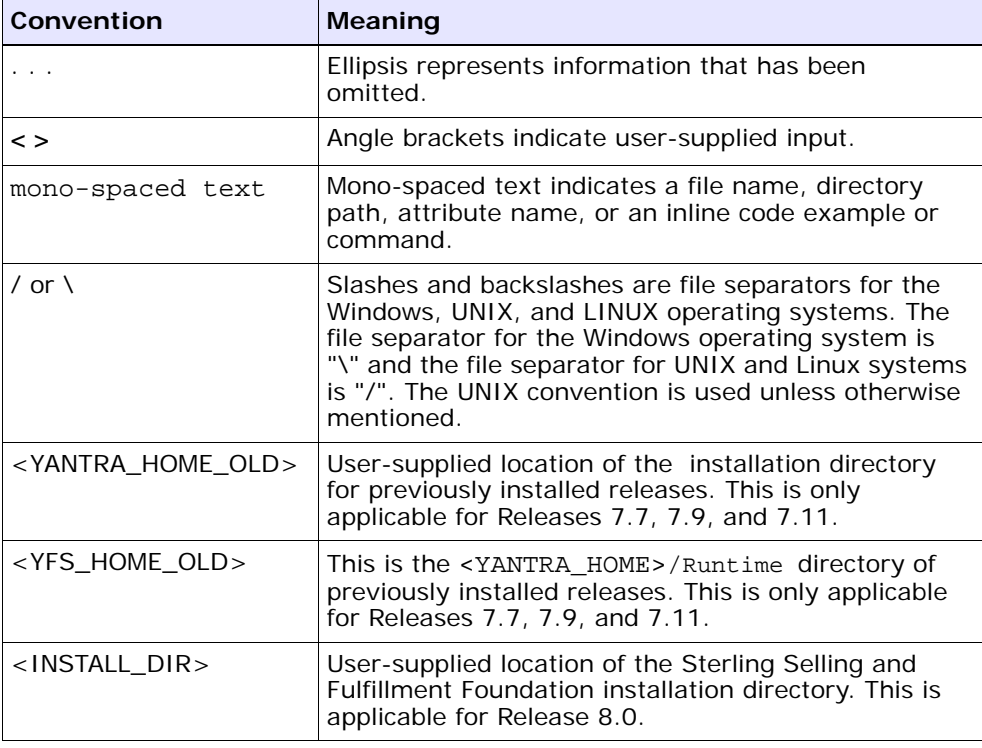

# <span id="page-12-1"></span><span id="page-12-0"></span>**1 Introduction**

Third-Party Logistics (3PL) warehouses bill clients based on the different billing activities performed for the clients at the warehouse.

Billing Activities are units of work performed at the warehouse or fulfillment center of the Third-Party Logistics provider, for a specific client. Each billing activity is associated with a Billing Activity Code that uniquely identifies the billing activity performed. The billing activity is also referenced with the Sales Order number, Purchase Order number, Work Order number, and so forth. These help the client to reference the billing activity back to a specific reason.

The activities billed are generally based on the number of units received, number of units shipped, number of hours spent in inspection or physical count, number of prints, and so forth.

The Billing Activity Reporting Engine records billing activities performed within the fulfillment process. These are recorded at the warehouse level by Sterling Warehouse Management System.

Sterling Warehouse Management System is shipped with a number of system-tracked billable activities. For each billable activity, event handlers are configured, which get triggered when the activity is performed at the warehouse.

You can also use Sterling Warehouse Management System to add, update, or remove billing activities. It provides an audit trail for the changes.

Sterling Warehouse Management System Billing Activity Reporting Engine can be integrated with an external system. Sterling Warehouse Management System provides the external system with the list of all billing activities, along with the associated code, references, and the units of work.

The Billing Activity Report Engine is used to generate Billing Activity Reports based on the activities performed in the warehouse. It is used for billing clients in a Third-Party Logistics environment. For more information about Billing Activity Reports, see the *Sterling Warehouse Management System: Reports Guide*.

## <span id="page-13-0"></span>**1.1 Billing Activity Reporting Engine Terminology**

This section introduces the various terms that are used with regard to the Billing Activity Reporting Engine.

#### **Clients**

Clients are companies that have outsourced some or all of their logistics requirements to the Third-Party Logistics provider.

#### **Billing Activities**

Billing Activities are units of work performed at the warehouse or fulfillment center of the Third-Party Logistics provider, for a specific client.

#### **Billing Activity Code**

Billing Activity Codes uniquely identify the billing activities performed. Each billing activity is associated with a Billing Activity Code.

#### **Name**

This provides the name or a meaningful description of the billing activity.

#### **Transaction Type**

The transaction type indicates the classification to which the activity belongs.

Valid Transaction Types are:

Ancillary

These transaction types are used to charge activities other than Receiving and Shipping. These Transaction Types are used for Count and VAS activities.

• Receiving

These transaction types are used to charge receipt activities for the Inbound Process.

• Shipping

These transaction types are used to charge shipment activities for the Outbound Process.

#### **Group ID**

Group IDs identify the group to which the billing activity group belongs.

Valid Group IDs are:

• Miscellaneous Charges

These Group IDs are used to record miscellaneous charges.

• Storage Charges

These Group IDs are used to record storage charges.

• Transaction Charges

These Group IDs are used to record transaction charges.

• Handling Charges

These Group IDs are used to record handling charges.

#### **Unit Of Measure**

The Unit of Measure that is used to charge the billing activity.

Valid Unit Of Measures are: PER\_SKU\_LINE, PER\_ORDER, and so forth.

#### **Track Type**

The track type identifies the manner in which the billing activity is tracked.

Valid Track Types are:

• System

The billing activity is recorded by the system.

Manual

The billing activity is recorded manually by the user.

#### **Ship Via**

This indicates the means of transportation.

Ship Via values can include Ground, Air, and so forth.

#### **Transaction Reference**

This is the reference for the activity. For example, in the case of shipment activities, the shipment number is the transaction reference.

## <span id="page-15-0"></span>**1.2 Setting Up the Billing Activity Reporting Engine Codes**

Billing Activity Reporting Engine codes are used to configure the Billing Activity Reporting Engine.

To view or modify existing Billing Activity Reporting Engine codes:

- **1.** Log in to the application as the system administrator.
- **2.** From the Application Console menu bar, select Configuration > Launch Applications Manager. The Applications Manager opens in a new window.
- **3.** From the Applications Manager menu bar, select Applications > Application Platform.
- **4.** From the tree in the application rules side panel, choose Presentation.
- **5.** Select Custom Common Codes. The Custom Common Codes (DEFAULT) screen displays.
- **6.** In the Custom Common Codes (DEFAULT) screen, select the appropriate Custom Common Code Type and click **...** The Common Code Values screen displays.
- **7.** To add a new Billing Activity Reporting Engine code:
	- **a.** In the Common Code Values screen, click  $\frac{1}{2}$ . The ARE Unit of Measure Details screen displays.
- **b.** Enter the appropriate details in the ARE Unit of Measure Details screen.
- **c.** Click  $\blacksquare$ .
- **8.** To edit and view the existing Billing Activity Reporting Engine code:
	- **a.** In the Common Code Values screen, select the appropriate Code Value and click  $\ddot{\mathbf{C}}$ . The ARE Unit of Measure Details screen appears.
	- **b.** Enter the appropriate details in the ARE Unit of Measure Details Screen.
	- **c.** Click  $\boxed{=}$ .

[Table 1–1](#page-17-0) lists the custom common codes that have been set up in Sterling Warehouse Management System.

| <b>Common Code Type</b> | <b>Description</b>                                                                                                    |
|-------------------------|----------------------------------------------------------------------------------------------------|
| ARE_ACTIVITY_GROUP      | The type of activity group of the billing activity.                                                                                |
|                         | The activity group of the billing activity can be:                                                                                 |
|                         | Miscellaneous Charges: This is used to record<br>miscellaneous charges.                                                            |
|                         | Storage Charges: This is used to record storage<br>charges.                                                                        |
|                         | Transaction Charges: This is used to record<br>transaction charges.                                                                |
|                         | Handling Charges: This is used to record handling<br>charges.                                                                      |
| ARE_ACTIVITY_STATU      | The type of activity status of the billing activity.                                                                               |
| S                       | The activity status of the billing activity can be:                                                                                |
|                         | Created: Indicates that the billing activity is created.                                                                           |
|                         | Modified: ARE Billing Activity Status is set to modified,<br>if the user makes any changes manually in the ARE<br>Activity Record. |
|                         | Error: ARE Billing Activity Status is set to error, if an<br>error is encountered, while uploading the billing<br>activity.        |
|                         | Uploaded: ARE Billing Activity Status is set to<br>uploaded, when the billing activity is uploaded to the<br>host system.          |
|                         | Cancelled: ARE Billing Activity Status is set to<br>cancelled, when the user manually cancels the billing<br>activity.             |
| ARE AUDIT REASON        | ARE Audit Reason Code.                                                                                                    |
|                         | The audit reason code specifies the reason why the<br>billing activity was modified.                                               |
|                         | The Default Reason Code shipped along with Sterling<br>Warehouse Management System is Default Reason 1.                            |

<span id="page-17-0"></span>*Table 1–1 Custom Common Codes*

| <b>Common Code Type</b> | <b>Description</b>                                                                                                    |
|-------------------------|----------------------------------------------------------------------------------------------------|
| ARE_TRACK_TYPE          | The track type of the billing activity.                                                                                                    |
|                         | The track type of the billing activity can be:                                                                                                    |
|                         | Manual - Billing activities can be tracked manually.                                                                                                    |
|                         | System - Billing activities can be tracked by the<br>system.                                                                                                    |
| ARE TRAN TYPE           | The type of transaction of the billing activity.                                                                                                    |
|                         | The type of transaction of the billing activity can be:                                                                                                    |
|                         | Ancillary: This transaction types is used to charge<br>activities other than Receiving and Shipping. This<br>transaction type is used for Count and VAS activities. |
|                         | Receiving: This transaction types is used to<br>charge receipt activities for the Inbound Process.                                                                  |
|                         | Shipping: This transaction types is used to charge<br>shipment activities for the Outbound Process.                                                                 |
| ARE UOM                 | The type of unit of measure of the billing activity.                                                                                                    |
|                         | This indicates the unit of measure in which the billing<br>activity is charged.                                                                                     |
|                         | For more information about the ARE Unit Of Measure,<br>see Appendix B, "Billing Activity Units of Measure".                                                         |

*Table 1–1 Custom Common Codes*

## <span id="page-18-0"></span>**1.3 Billing Activity Reporting Engine Auditing Capabilities**

The Billing Activity Reporting Engine audits any change in the value of the following fields:

- Service Quantity
- Activity Date
- Transaction Reference
- Ship Via
- Carrier Code
- Reference1

Audits are recorded when you change the entries in the Billing Activity Details screen. For more information about the Billing Activity Details screen, see [Section 2.1.3, "Modifying a Billing Activity Code"](#page-26-1).

Audits also record and display the Reason Code and Reason Text. For more information about the audit details, see [Section 2.2.2, "Viewing](#page-29-1)  [Billing Activities"](#page-29-1).

## <span id="page-19-0"></span>**1.4 Enabling the Billing Activity Reporting Engine**

To enable the Billing Activity Reporting Engine:

- **1.** Open the <INSTALL\_DIR>/properties/ customer\_override.properties.
- **2.** Add the new property: yfs.yfs.enableARE=Y.
- **3.** Update the Sterling Selling and Fulfillment Foundation runtime. For more information about this, see the *Sterling Selling and Fulfillment Foundation: Installation Guide*.

Upon adding this property, the system automatically enables the Billing Activity Reporting Engine. Task queue records are inserted for the Inbound, Outbound, VAS, and Count processes. These records are later processed by the system to record the billing activities, as they are performed in the warehouse.

## <span id="page-19-1"></span>**1.5 Billing Activity Reporting Engine Activity Purge**

This purge removes the Billing Activity Reporting Engine transaction data from the system. This reduces the load from frequently accessed tables. To be purged, the Billing Activity Reporting Engine activity should be marked as UPLOADED or CANCELED.

#### **Attributes**

[Table 1–2](#page-20-0) illustrates the attributes for the ARE Activity Purge time-triggered transaction.

<span id="page-20-0"></span>

| <b>Common Code Type</b>  | <b>Description</b> |
|--------------------------|--------------------|
| Base Transaction ID      | PURGE ARE          |
| Base Document Type       | General            |
| <b>Base Process Type</b> | General            |
| Abstract Transaction     | No                 |
| APIs Called              | <b>None</b>        |
| User Exits Called        | <b>None</b>        |

*Table 1–2 ARE Activity Purge Attributes*

#### **Criteria Parameters**

[Table 1–3](#page-20-1) illustrates the criteria parameters for the ARE Activity Purge transaction.

<span id="page-20-1"></span>

| <b>Criteria Parameters</b> | <b>Description</b>                                                                                                    |
|----------------------------|----------------------------------------------------------------------------------------------------|
| Live                       | Optional Mode in which to run.                                                                                                    |
|                            | Valid values are:                                                                                                    |
|                            | Y - Default value. Moves qualifying records from the<br>regular tables listed under Tables Purged to the<br>corresponding history tables.                                              |
|                            | N - Test mode. Determines the rows that are moved to<br>history tables without actually moving them.                                                                                   |
| Purge Code                 | Required.                                                                                                    |
|                            | Purge Code is set to PURGE_ARE. Used for internal<br>calculations, such as determining retention days.<br>Corresponds with the PurgeCode used in the Business<br>Rules Purge Criteria. |

*Table 1–3 ARE Activity Purge Criteria Parameters*

#### **Statistics Tracked**

[Table 1–4](#page-21-0) illustrates the statistics tracked for the ARE Activity Purge transaction.

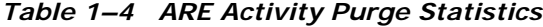

<span id="page-21-0"></span>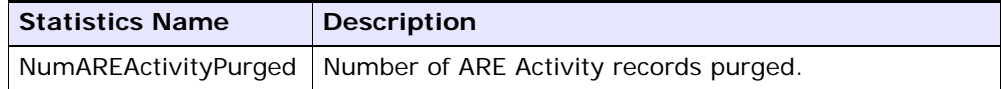

#### **Pending Job Count**

For the ARE Activity Purge transaction, the pending job count is the number of records that can be purged from the YNW\_ARE\_ACTIVITY\_HEADER table.

#### **Events Raised**

None.

#### **Tables Purged**

YNW\_ARE\_ACTIVITY\_HEADER YNW\_ARE\_ACTIVITY\_DETAIL YNW\_ARE\_ACTIVITY\_AUDIT

<span id="page-22-3"></span><span id="page-22-0"></span>**2**

## **Billing Activity Reporting Engine Console**

The Sterling Warehouse Management System stores all the billable activities that are performed at the warehouse. The Billing Activity Reporting Engine records billing activities as they are performed within the fulfillment process. These are recorded at the warehouse level and uploaded to Sterling Warehouse Management System.

You can use the Billing Activity Reporting Engine Console to add, update, or remove billing activities and billing activity codes. The Billing Activity Reporting Engine Console also provides an audit trail for the changes.

This chapter explains how to create, view, modify, and delete billing activity codes, create, view, modify, and cancel billing activities, and view billing activity audits using the Billing Activity Reporting Engine Console.

## <span id="page-22-1"></span>**2.1 Defining Billing Activity Codes**

Each billing activity is associated with a Billing Activity Code. The billing activity code uniquely identifies the billing activity performed.

This section explains how to create, view, modify, and delete activity codes.

## <span id="page-22-2"></span>**2.1.1 Creating Billing Activity Codes**

To create a billing activity code:

- **1.** Log in to the application as the warehouse manager.
- **2.** From the Application Console menu, choose ARE > Create Billing Activity Code. The Create Billing Activity Code screen displays.

#### *Figure 2–1 Create Billing Activity Code*

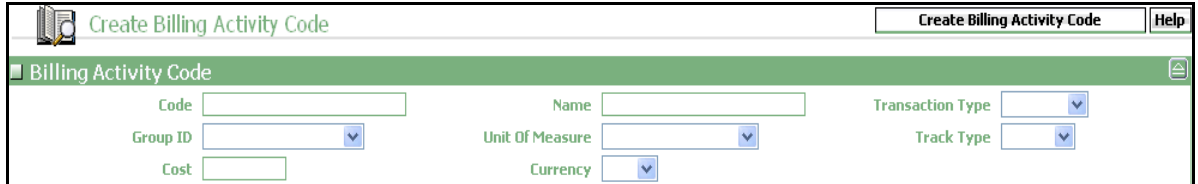

For information about the field values, see [Table 2–1.](#page-23-1)

- **3.** In the Create Billing Activity Code screen, enter the appropriate details.
- **4.** Click Create Billing Activity Code.

<span id="page-23-1"></span>

| <b>Fields</b>           | <b>Description</b>                                   |
|-------------------------|------------------------------------------------------|
| Code                    | Enter the billing activity code.                     |
| Name                    | Enter the name of the billing activity.              |
| <b>Transaction Type</b> | Select the type of transaction.                      |
| Group ID                | Select the identifier of the billing activity group. |
| Unit Of Measure         | Select the unit of measure of the billing activity.  |
| Track Type              | Select the track type of the billing activity.       |
| Cost                    | Enter the cost for performing the billing activity.  |
| Currency                | Select the currency in which the cost is recorded.   |

*Table 2–1 Create Billing Activity Code*

## <span id="page-23-2"></span><span id="page-23-0"></span>**2.1.2 Viewing Billing Activity Codes**

The Billing Activity Reporting Engine Console enables you to view a billing activity code.

To view a billing activity code:

- **1.** Log in to the application as the warehouse manager, supervisor, or enterprise user.
- **2.** From the Application Console menu, choose ARE > Billing Activity Code Console. The Billing Activity Code By All Attributes search screen displays.

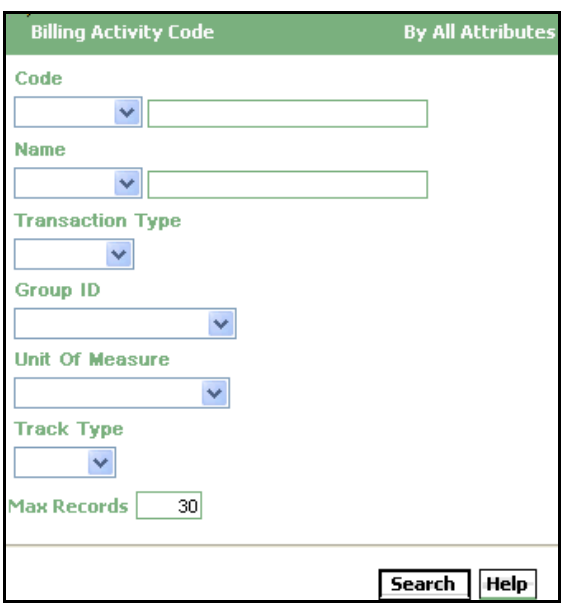

*Figure 2–2 Billing Activity Code By All Attributes*

For more information about the field values, see [Table 2–2](#page-25-0)

<span id="page-24-0"></span>**3.** In the Billing Activity Code By All Attributes search screen, enter the appropriate search criteria and click Search. The Billing Activity Code List screen displays.

#### *Figure 2–3 Billing Activity Code List*

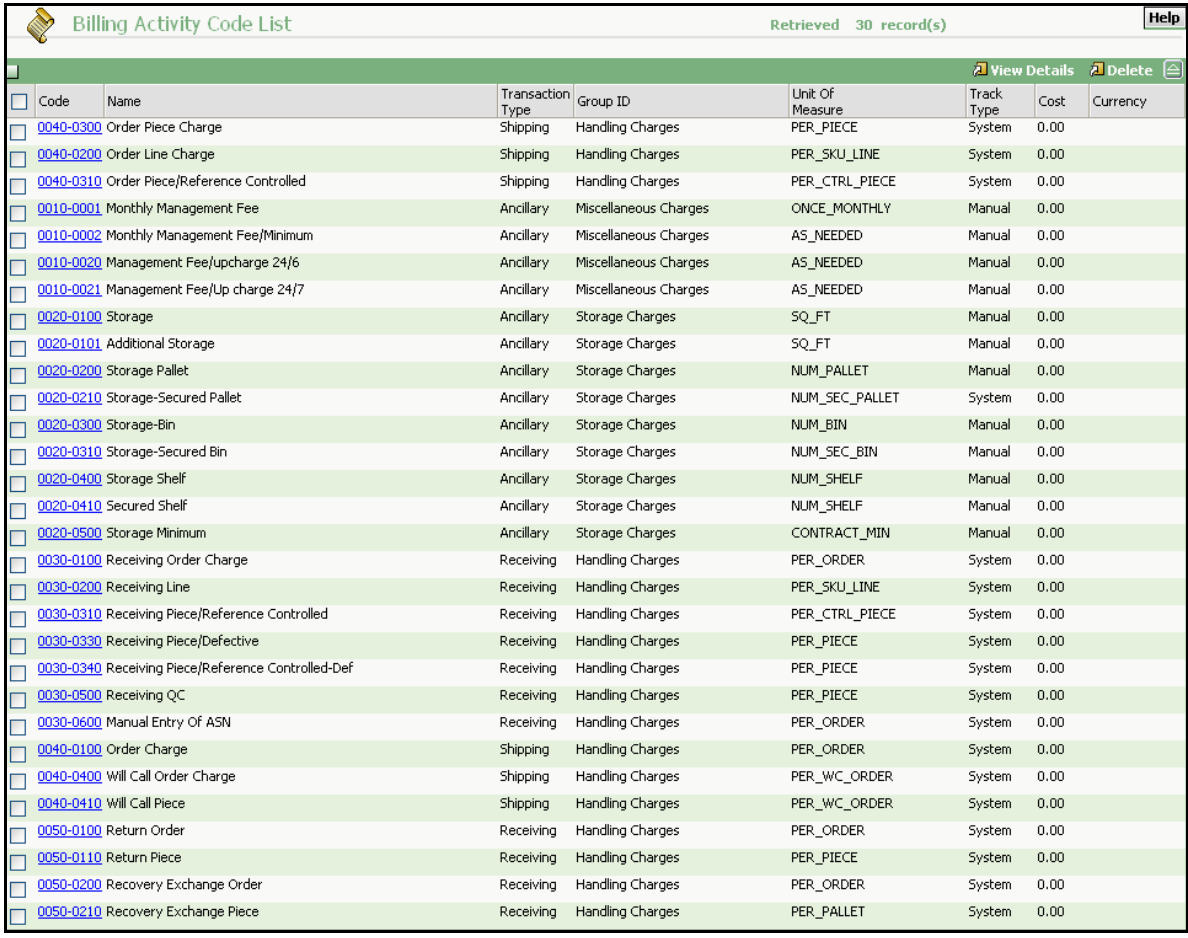

For information about the field values, see [Table 2–3.](#page-26-2)

| <b>Field</b> | <b>Description</b>                                                                     |
|--------------|----------------------------------------------------------------------------------------|
| Code         | Enter the activity code for which you want to generate<br>the billing activity report. |
| Name         | Enter the name of the billing activity code to search.                                 |

<span id="page-25-0"></span>*Table 2–2 Billing Activity Code By All Attributes Search*

| <b>Field</b>     | <b>Description</b>                                                              |
|------------------|---------------------------------------------------------------------------------|
| Transaction Type | Select the type of transaction.                                                 |
| Group ID         | Select the billing activity group identifier.                                   |
| Unit Of Measure  | Select the unit of measure of the billing activity.                             |
| Track Type       | Select the track type of the billing activity.                                  |
| Max Records      | Enter the maximum number of records to be listed as<br>a result of your search. |

*Table 2–2 Billing Activity Code By All Attributes Search*

*Table 2–3 Billing Activity Code List*

<span id="page-26-2"></span>

| <b>Action</b>       | <b>Description</b>                                                                                                    |
|---------------------|----------------------------------------------------------------------------------------------------|
| <b>View Details</b> | This action displays the Billing Activity Code Details<br>screen, which enables you to view the detail of the<br>billing activity code. |
| Delete              | This action deletes the selected billing activity code.                                                                                 |
| <b>Field</b>        | <b>Description</b>                                                                                                    |
| Code                | Indicates the billing activity code.                                                                                                    |
| Name                | Indicates the name of the billing activity.                                                                                             |
| Transaction Type    | Indicates the type of transaction.                                                                                                    |
| Group ID            | Indicates the identifier of the billing activity group.                                                                                 |
| Unit Of Measure     | Indicates the unit of measure of the billing activity.                                                                                  |
| Track Type          | Indicates the track type of the billing activity.                                                                                       |
| Cost                | Indicates the cost for performing the billing activity.                                                                                 |
| Currency            | Indicates the currency in which the cost is recorded.                                                                                   |

## <span id="page-26-0"></span>**2.1.3 Modifying a Billing Activity Code**

<span id="page-26-1"></span>The Billing Activity Reporting Engine Console enables you to modify a billing activity code.

To modify a billing activity code:

**1.** Follow [Step 1](#page-23-2) to [Step 3](#page-24-0) in [Section 2.1.2, "Viewing Billing Activity](#page-23-0)  [Codes"](#page-23-0).

**2.** In the Billing Activity Code List screen, select the appropriate billing activity code you want to modify and click View Details. The Billing Activity Code Details screen displays.

*Figure 2–4 Billing Activity Code Details*

| <b>Billing Activity Code Details</b> |                             | Save   Help                      |
|--------------------------------------|-----------------------------|----------------------------------|
| ■ Billing Activity Code              |                             |                                  |
| Code 0040-0300                       | Name Order Piece Charge     | Transaction Type Shipping $\vee$ |
| Handling Charges<br><b>Group ID</b>  | Unit Of Measure   PER_PIECE | Track Type System $\vee$         |
| $Cost$ $0.00$                        | Currency                    |                                  |

For information about the field values, see [Table 2–4.](#page-27-1)

- **3.** In the Billing Activity Code Details screen, enter the appropriate details.
- **4.** Click Save.

| <b>Fields</b>    | <b>Description</b>                                   |
|------------------|------------------------------------------------------|
| Code             | Indicates the billing activity code.                 |
| Name             | Enter the name of the billing activity.              |
| Transaction Type | Select the type of transaction.                      |
| Group ID         | Select the identifier of the billing activity group. |
| Unit Of Measure  | Select the unit of measure of the billing activity.  |
| Track Type       | Select the track type of the billing activity.       |
| Cost             | Enter the cost for performing the billing activity.  |
| Currency         | Select the currency in which the cost is recorded.   |

<span id="page-27-1"></span>*Table 2–4 Billing Activity Code Details*

## <span id="page-27-0"></span>**2.1.4 Deleting a Billing Activity Code**

The Billing Activity Reporting Engine Console enables you to delete a billing activity code.

To delete a billing activity code:

- **1.** Follow [Step 1](#page-23-2) to [Step 3](#page-24-0) in [Section 2.1.2, "Viewing Billing Activity](#page-23-0)  [Codes"](#page-23-0).
- **2.** Select the billing activity code you want to remove and click Delete.

## <span id="page-28-0"></span>**2.2 Defining Billing Activities**

Billing activities are units of work performed at the warehouse or fulfillment center of the Third-Party Logistics provider, for a specific client.

This section explains how to record, view, modify, and cancel billing activities.

### <span id="page-28-1"></span>**2.2.1 Manually Recording Billing Activities**

The Billing Activity Reporting Engine Console enables you to create billing activities manually.

To manually create billing activities:

- **1.** Log in to the application as the warehouse manager, supervisor, or enterprise user.
- **2.** From the Application Console menu, choose ARE > Record Billing Activity. The Record Activity screen displays.

*Figure 2–5 Record Activity*

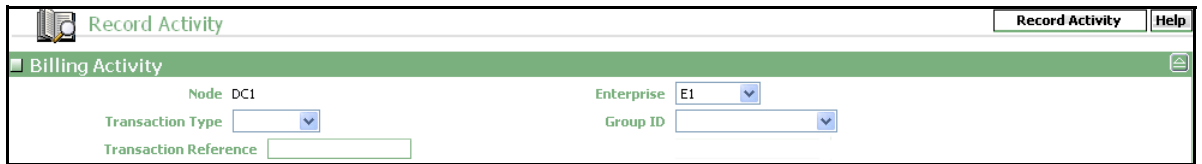

For information about the field values see [Table 2–5.](#page-29-2)

- **3.** In the Record Activity screen, enter the appropriate details.
- **4.** Click Record Activity. The Billing Activity Details screen displays, which enables you to add multiple activities with activity codes.

| <b>Fields</b>                | <b>Description</b>                                                                                |
|------------------------------|---------------------------------------------------------------------------------------------------|
| <b>Node</b>                  | Indicates the node where the activity is performed.                                               |
| Enterprise                   | Select the enterprise for which the activity is<br>performed.                                     |
| Transaction Type             | Select the type of transaction.                                                                   |
| Group ID                     | Select the identifier of the billing activity group.                                              |
| <b>Transaction Reference</b> | Enter the transaction reference that corresponds to<br>the billing activity.                      |
|                              | For example, for work order billing activities the<br>transaction reference is work order number. |

<span id="page-29-2"></span>*Table 2–5 Record Activity*

## <span id="page-29-3"></span><span id="page-29-0"></span>**2.2.2 Viewing Billing Activities**

<span id="page-29-1"></span>The Billing Activity List screen enables you to view billing activities.

To view billing activities:

- **1.** Log in to the application as the warehouse manager, supervisor, or enterprise user.
- **2.** From the Application Console menu, choose ARE > Billing Activity Console. The Billing Activity By All Attributes search screen displays.

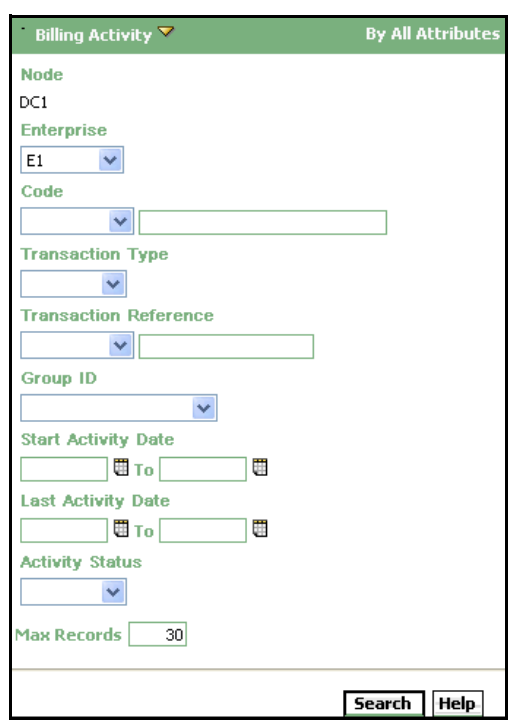

*Figure 2–6 Billing Activity By All Attributes*

For information about the field values, see [Table 2–6](#page-31-0).

<span id="page-30-0"></span>**3.** In the Billing Activity By All Attributes search screen, enter the appropriate search criteria and click Search. The Billing Activity List screen displays, which enables you to view the list of billing activities.

#### *Figure 2–7 Billing Activity List*

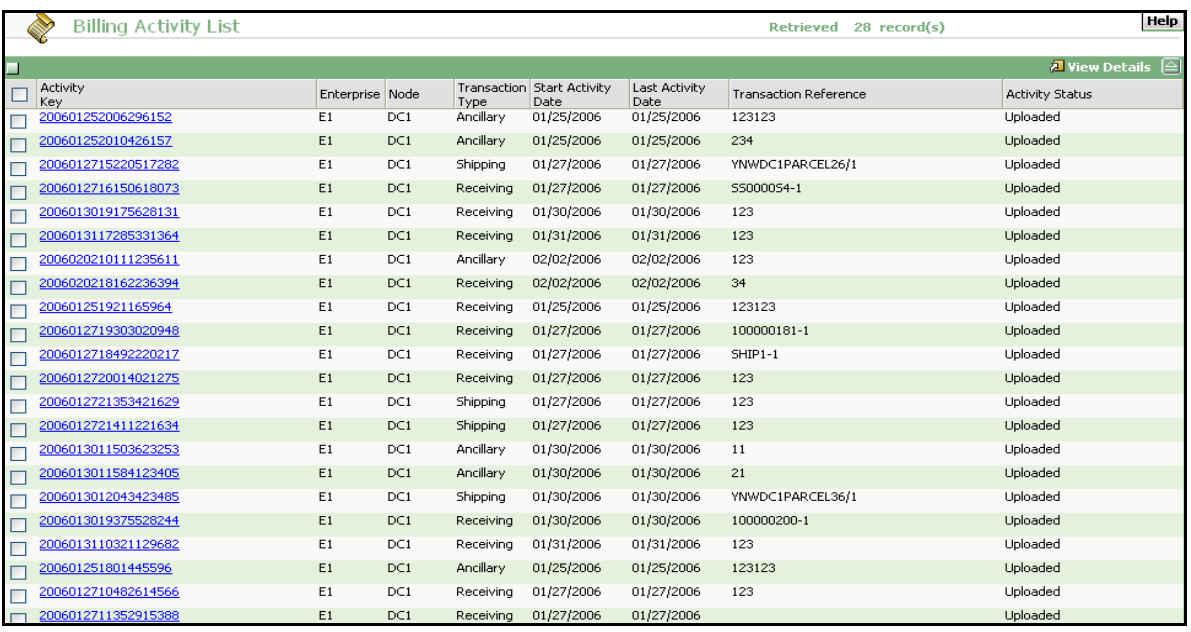

For information about the field values, see [Table 2–7](#page-32-0).

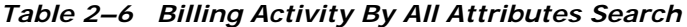

<span id="page-31-0"></span>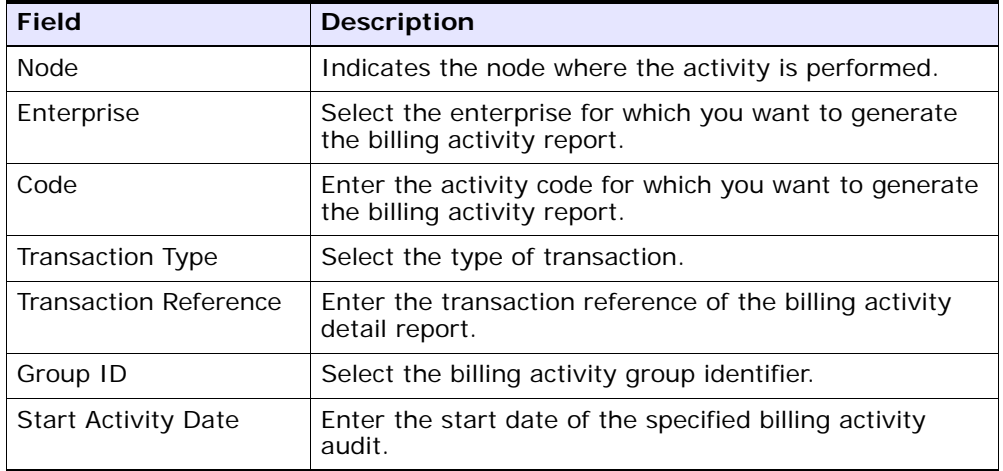

| <b>Field</b>           | <b>Description</b>                                                              |
|------------------------|---------------------------------------------------------------------------------|
| Last Activity Date     | Enter the last date of the specified billing activity<br>audit.                 |
| <b>Activity Status</b> | Select the status of the specified billing activity.                            |
| Max Records            | Enter the maximum number of records to be listed as<br>a result of your search. |

*Table 2–6 Billing Activity By All Attributes Search*

#### *Table 2–7 Billing Activity List*

<span id="page-32-0"></span>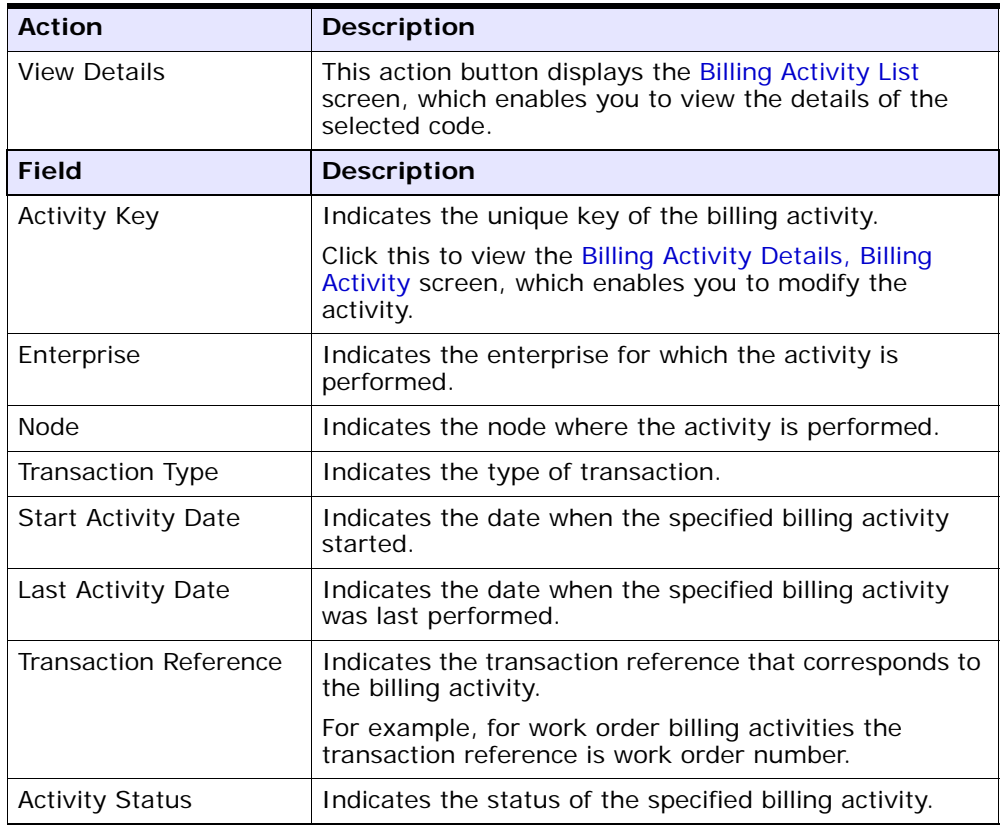

## <span id="page-33-0"></span>**2.2.3 Modifying Billing Activities**

The Billing Activity Reporting Engine Console enables you to modify billing activities.

To modify billing activities:

- **1.** Follow [Step 1](#page-29-3) to [Step 3](#page-30-0) in [Section 2.2.2, "Viewing Billing Activities".](#page-29-0)
- **2.** In the Billing Activity Code List screen, select the appropriate billing activity code you want to modify and click View Details. The Billing Activity Details screen displays.

*Figure 2–8 Billing Activity Details*

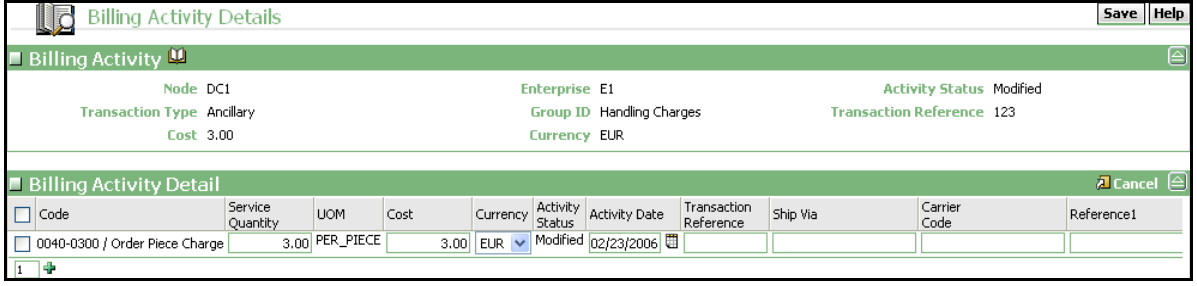

For information about the field values see [Table 2–8](#page-33-1) and [Table 2–9](#page-34-0).

- **3.** In the Billing Activity Details screen, enter the appropriate details.
- **4.** Click Save.

| <b>View Icon</b>       | <b>Description</b>                                                                                                    |
|------------------------|----------------------------------------------------------------------------------------------------|
| ш                      | Activity Audits - This icon displays the Billing Activity<br>Detail Audit List screen, which lets you view the billing<br>activity audit list. |
| <b>Field</b>           | <b>Description</b>                                                                                                    |
| <b>Node</b>            | Indicates the node where the activity is performed.                                                                                            |
| Enterprise             | Indicates the enterprise for which the activity is<br>performed.                                                                               |
| <b>Activity Status</b> | Indicates the status of the specified billing activity.                                                                                        |

<span id="page-33-1"></span>*Table 2–8 Billing Activity Details, Billing Activity*

| Transaction Type      | Indicates the type of transaction.                                                                |
|-----------------------|---------------------------------------------------------------------------------------------------|
| Group ID              | Indicates the identifier of the group.                                                            |
| Transaction Reference | Indicates the transaction reference that corresponds to<br>the billing activity.                  |
|                       | For example, for work order billing activities the<br>transaction reference is work order number. |
| Cost                  | Indicates the cost for performing the billing activity.                                           |
| Currency              | Indicates the currency in which the cost is recorded.                                             |

*Table 2–8 Billing Activity Details, Billing Activity*

<span id="page-34-0"></span>*Table 2–9 Billing Activity Details, Billing Activity Detail*

| Action                       | <b>Description</b>                                                               |
|------------------------------|----------------------------------------------------------------------------------|
| Cancel                       | This action button cancels the selected billing activity.                        |
| <b>Field</b>                 | <b>Description</b>                                                               |
| Code                         | Indicates the billing activity code.                                             |
| Service Quantity             | Indicates the quantity for the specified billing activity.                       |
|                              | You can modify the Service Quantity, if needed.                                  |
| <b>UOM</b>                   | Indicates the unit of measure of the billing activity.                           |
| Cost                         | Indicates the cost for performing the billing activity.                          |
| Currency                     | Indicates the currency in which the cost is recorded.                            |
| <b>Activity Status</b>       | Indicates the status of the specified billing activity.                          |
| <b>Activity Date</b>         | Indicates the date of the specified billing activity.                            |
|                              | You can modify the Activity Date, if needed.                                     |
| <b>Transaction Reference</b> | Indicates the transaction reference that corresponds to<br>the billing activity. |
|                              | You can modify the transaction Reference, if needed.                             |
| Ship Via                     | Indicates the mode of transportation for the specified<br>billing activity.      |
|                              | You can modify the Ship Via, if needed.                                          |

| Carrier Code | Indicates the carrier code of the specified billing<br>activity.     |
|--------------|----------------------------------------------------------------------|
|              | You can modify the Carrier Code, if needed.                          |
| Reference1   | Indicates the reference number of the specified billing<br>activity. |
|              | You can modify the Reference1, if needed.                            |

*Table 2–9 Billing Activity Details, Billing Activity Detail*

**Note:** When a new billing activity detail record is added, the Billing Activity Reporting Engine automatically computes the cost for performing the service, based on the service quantity.

However, if the service quantity is modified later, the corresponding cost is not re-computed. In this case, you may change the cost manually.

## <span id="page-35-0"></span>**2.3 Activity Status Transitions**

The activity status of the Billing Activity Reporting Engine exhibits different modes of transition.

When the Billing Activity Reporting Engine activity creates an activity, the status of the Billing Activity Reporting Engine is shown as 'Created'. When you manually modify any attribute in the Billing Activity Reporting Engine activity, then the status changes to 'Modified'. If there is any error during the upload, the status of the Billing Activity Reporting Engine activity is changed to 'Error'. You can manually cancel a record from the Billing Activity Reporting Engine activity, then the status of the activity is changed to 'cancelled'. When an activity is uploaded to the host system, the status of the Billing Activity Reporting Engine activity is changed to 'Uploaded'.

## <span id="page-35-1"></span>**2.3.1 Cancelling Billing Activities**

The Billing Activity Reporting Engine Console enables you to cancel a billing activity.
To cancel a billing activity code:

- **1.** Follow [Step 1](#page-29-0) to [Step 3](#page-30-0) in [Section 2.2.2, "Viewing Billing Activities"](#page-29-1)
- **2.** In the Billing Activity Code List screen, select the appropriate billing activity code you want to cancel and click View Details. The Billing Activity Details screen displays.
- **3.** In the Billing Activity Details screen, select the billing activity code you want to cancel and click Cancel.

# **2.4 Viewing Billing Activity Detail Audits**

The Billing Activity Audit screen enables you to view the audit of the billing activities.

To view the audit billing activities:

- **1.** Log in to the application as the warehouse manager, supervisor, or enterprise user.
- **2.** From the Application Console menu, choose ARE > Billing Activity Console. The Billing Activity By All Attributes search screen displays.
- **3.** From the Billing Activity entities menu, select Billing Activity Detail Audit. The Billing Activity Detail Audit By All Attributes search screen displays.

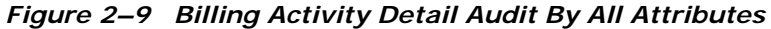

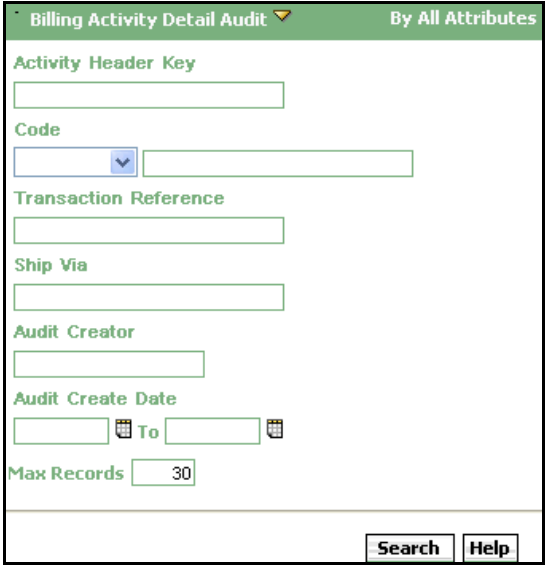

For information about the field values, see [Table 2–10](#page-39-0).

**4.** In the Billing Activity Detail Audit By All Attributes search screen, enter the appropriate search criteria and click Search. The Billing Activity Detail Audit List screen displays.

### *Figure 2–10 Billing Activity Detail Audit List*

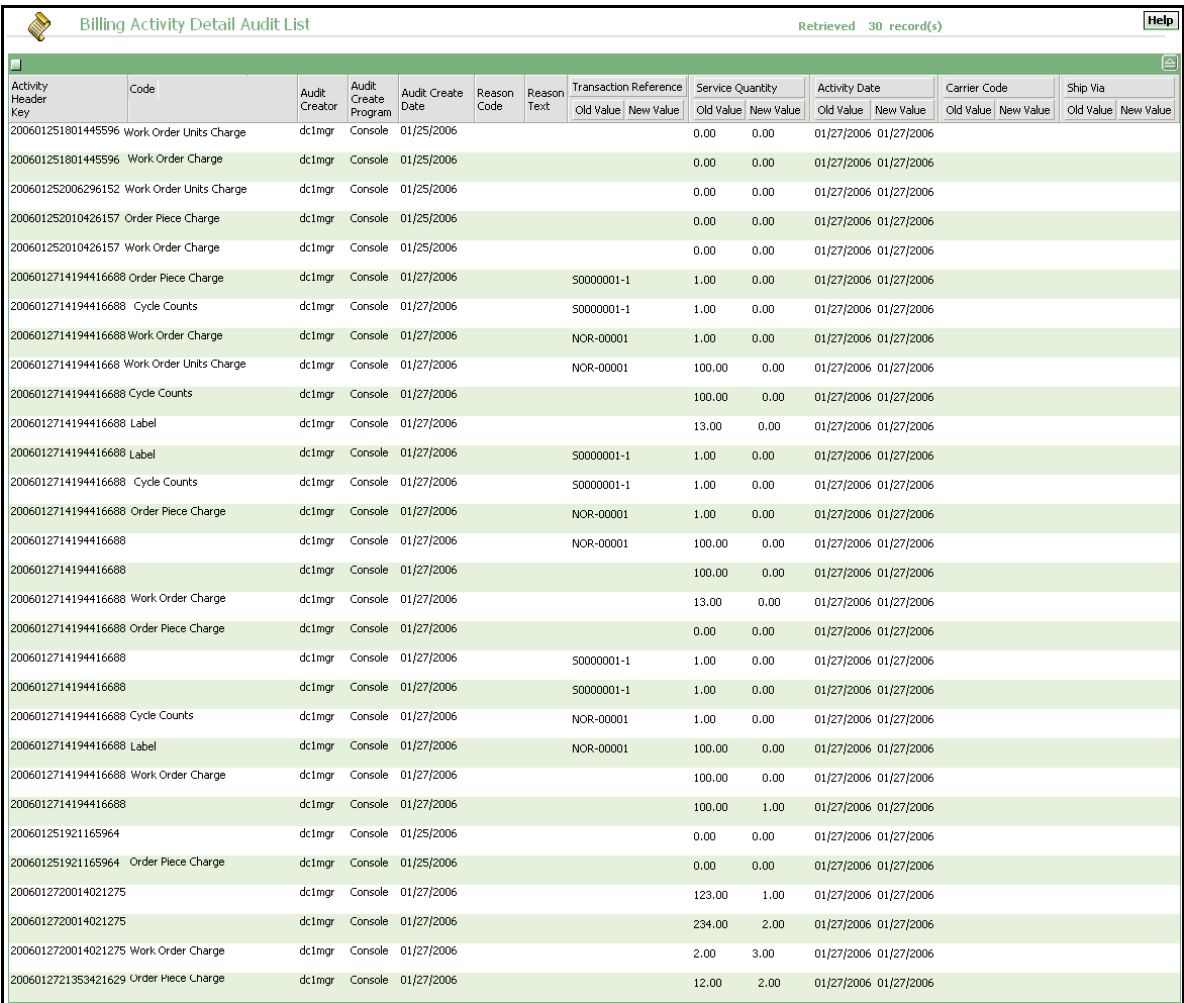

For information about the field values, see [Table 2–11.](#page-39-1)

| <b>Field</b>             | <b>Description</b>                                                                     |  |  |
|--------------------------|----------------------------------------------------------------------------------------|--|--|
| Activity Header Key      | Enter the activity key for which you want to generate<br>the billing activity report.  |  |  |
| Code                     | Enter the activity code for which you want to generate<br>the billing activity report. |  |  |
| Transaction Reference    | Enter the transaction reference that corresponds to<br>the billing activity.           |  |  |
| Ship Via                 | Enter the mode of shipment.                                                            |  |  |
| Audit Creator            | Enter the name of the person who created the billing<br>activity audit.                |  |  |
| <b>Audit Create Date</b> | Enter the date when the audit was created.                                             |  |  |
| Max Records              | Enter the maximum number of records to be listed as<br>a result of your search.        |  |  |

<span id="page-39-0"></span>*Table 2–10 Billing Activity Detail Audit By All Attributes Search*

*Table 2–11 Billing Activity Detail Audit List*

<span id="page-39-1"></span>

| <b>Fields</b>            | <b>Description</b>                                                    |
|--------------------------|-----------------------------------------------------------------------|
| Activity Header Key      | Indicates the unique key of the billing activity report.              |
| Code                     | Indicates the activity code of the billing activity detail<br>report. |
| Audit Creator            | Indicates the person who created the billing activity<br>audit list.  |
| Audit Create Program     | Indicates the program that created the audit.                         |
| <b>Audit Create Date</b> | Indicates the date when the audit was created.                        |
| Reason Code              | Indicates the reason code associated with the audit.                  |
| Reason Text              | Describes the reason associated with the audit.                       |

| <b>Fields</b>                | <b>Description</b>                                                                     |                                                             |  |  |  |  |
|------------------------------|----------------------------------------------------------------------------------------|-------------------------------------------------------------|--|--|--|--|
| <b>Transaction Reference</b> | Indicates the transaction reference that corresponds to<br>the billing activity audit. |                                                             |  |  |  |  |
|                              | Old Value                                                                              | Indicates the old value<br>of the transaction<br>reference. |  |  |  |  |
|                              | New Value                                                                              | Indicates the new value<br>of the transaction<br>reference. |  |  |  |  |
|                              |                                                                                        |                                                             |  |  |  |  |
| Service Quantity             | Indicates the quantity for the specified billing activity.                             |                                                             |  |  |  |  |
|                              | Old Value                                                                              | Indicates the old value of<br>the service quantity.         |  |  |  |  |
|                              | New Value                                                                              | Indicates the new value<br>of the service quantity.         |  |  |  |  |
| <b>Activity Date</b>         |                                                                                        | Indicates the date of the specified billing activity audit. |  |  |  |  |
|                              | Old Value                                                                              | Indicates the old value<br>of the activity date.            |  |  |  |  |
|                              | New Value                                                                              | Indicates the new value<br>of the activity date.            |  |  |  |  |
|                              |                                                                                        |                                                             |  |  |  |  |

*Table 2–11 Billing Activity Detail Audit List*

| <b>Description</b>                                                               |                                                              |  |  |  |  |  |
|----------------------------------------------------------------------------------|--------------------------------------------------------------|--|--|--|--|--|
|                                                                                  |                                                              |  |  |  |  |  |
| Old Value                                                                        | Indicates the old value<br>of the carrier code.              |  |  |  |  |  |
| New Value                                                                        | Indicates the new value<br>of the carrier code.              |  |  |  |  |  |
| Indicates the mode of transportation used for the<br>specified billing activity. |                                                              |  |  |  |  |  |
| Old Value                                                                        | Indicates the old value<br>of the mode of<br>transportation. |  |  |  |  |  |
| New Value                                                                        | Indicates the new value<br>of the mode of<br>transportation. |  |  |  |  |  |
|                                                                                  | Indicates the unique carrier code of the billing activity.   |  |  |  |  |  |

*Table 2–11 Billing Activity Detail Audit List*

**3**

# **Inbound Billing Activities**

The Sterling Warehouse Management System enables you to control the Inbound process with information that is available in the warehouse. It also enables you to record the billing activities performed during the Inbound process.

This chapter lists the billing activities that are recorded for the Inbound process, along with their billing activity codes. This chapter also describes the time at which the billing activity is recorded, and the transactions, agents, and services used to record the billing activities.

For the Inbound process, the billing activities are recorded when the shipments are received into the warehouse.

# **3.1 Configuring the Billing Activity Reporting Engine**

This section explains the Billing Activity Reporting Engine configuration for the Inbound process.

# **3.1.1 Pipeline**

If you have enabled the Billing Activity Reporting Engine in your application, the receipt status changes to Waiting for ARE Process when the receipt completes. When the status changes to Waiting for ARE Process, a record is inserted into the Task Queue and this record is picked up by the Process Receipt ARE transaction. This transaction computes the billing activities for the receipt and inserts the billing activities into the YNW\_ARE\_Activity\_Header and YNW ARE Activity Detail tables. It then changes the receipt status to ARE Processing Complete.

[Figure 3–1](#page-43-0) illustrates the Receiving Pipeline.

<span id="page-43-0"></span>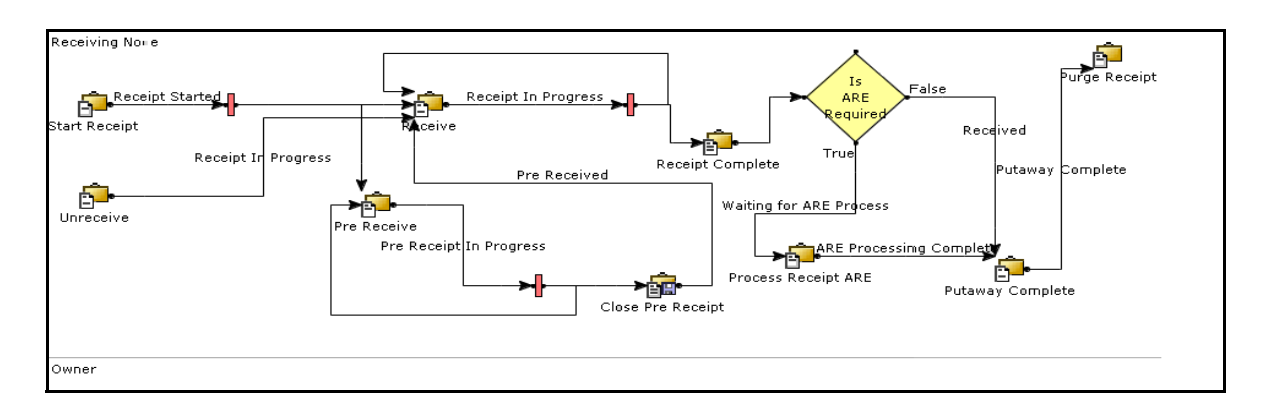

### *Figure 3–1 Receiving Pipeline*

# **3.1.2 Transactions**

When the receipt is completed, the receipt enters the Waiting for ARE Process status. The Process Receipt ARE transaction then picks up these receipts, records the billing activities, and moves them to the ARE Processing Complete status.

### **3.1.2.1 Pickup Statuses**

The Pickup Status for the Process Receipt ARE transaction is Waiting for ARE Process.

The Process Receipt ARE transaction picks up receipts that are in the Waiting for ARE Process status.

### **3.1.2.2 Drop Statuses**

The Drop status for the Process Receipt ARE transaction is ARE Processing Complete.

The Process Receipt ARE transaction picks up receipts that are in the Waiting for ARE Process status, records the billing activities, and moves the receipts to the ARE Processing Complete status.

## **3.1.3 Agents**

The PROCESS\_RECEIPT\_ARE agent invokes the YNWAREReceipt service. This service records the billing activities for the Inbound process.

## **3.1.4 Services**

The YNWAREReceipt service records the billing activities performed in the Inbound Process.

# **3.1.5 Billing Activity Codes for the Inbound Process**

Every billing activity is associated with a billing activity code. Billing activities can be recorded either manually or automatically by the system.

This section explains the billing activity codes for the Inbound Process.

### **3.1.5.1 System-Recorded**

Billing activities can be recorded automatically by the system. These activities are recorded upon completion of the billing activity.

For the activities recorded, the receipt number is inserted as the value of the ACTIVITY\_GROUP\_KEY\_DATA field in the YNW\_ARE\_ACTIVITY\_ HEADER table. The ACTIVITY\_GROUP\_KEY\_DATA field corresponds to the Transaction Reference field in the application console.

[Figure 3–2](#page-44-0) displays the system-recorded billing activity codes for the Inbound Process.

#### *Figure 3–2 System-Recorded Billing Activity Codes For the Inbound Process*

<span id="page-44-0"></span>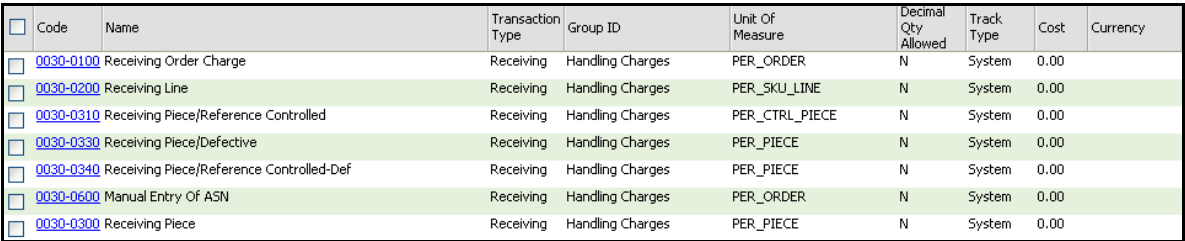

| <b>Activity Name</b>                                              | <b>Description</b>                                                                                                    | <b>Transaction</b><br>Reference            |
|-------------------------------------------------------------------|----------------------------------------------------------------------------------------------------|--------------------------------------------|
| Receiving Order<br>Charge                                         | This activity is recorded for every order<br>received in the warehouse.                                                               | Transaction<br>Reference is                |
| $(0030 - 0100)$                                                   | For every order received, the Service<br>Quantity is one.                                                                             | Receipt No.                                |
| Receiving Line<br>$(0030 - 0200)$                                 | This activity is recorded for every<br>received item in the warehouse.                                                                | Transaction<br>Reference is                |
|                                                                   | This includes serial-tracked items.                                                                                                   | Receipt No.                                |
|                                                                   | For every received item, the Service<br>Quantity is one.                                                                              |                                            |
| Receiving<br>Piece/Reference<br>Controlled<br>$(0030 - 0310)$     | For every serialized item with a<br>disposition code as 'GOOD', a record is<br>inserted into the YNW_ARE_ACTIVITY_<br>DETAIL table.   | Transaction<br>Reference is<br>Serial No.  |
|                                                                   | This includes serial-tracked items.                                                                                                   |                                            |
|                                                                   | For every serialized item, the Service<br>Quantity is one.                                                                            |                                            |
| Receiving<br>Piece/Defective<br>$(0030 - 0330)$                   | This activity is recorded whenever any<br>non-serialized item with disposition<br>code as 'DAMAGED' is received in the<br>warehouse.  | Transaction<br>Reference is<br>Receipt No. |
|                                                                   | For every non-serialized item received,<br>the service quantity is equal to the<br>number of units of defective item<br>received.     |                                            |
| Receiving<br>Piece/Reference<br>Controlled-Def<br>$(0030 - 0340)$ | For every serialized defective item with<br>a disposition code as 'DAMAGED', a<br>record is inserted into the ARE Activity<br>Detail. | Transaction<br>Reference is<br>Serial No.  |
|                                                                   | For every serialized defective item<br>received, the Service Quantity is one.                                                         |                                            |

*Table 3–1 System-Recorded Billing Activities For the Inbound Process*

| <b>Activity Name</b>                      | <b>Description</b>                                                                                                   | <b>Transaction</b><br>Reference            |
|-------------------------------------------|----------------------------------------------------------------------------------------------------|--------------------------------------------|
| Manual Entry of<br>ASN<br>$(0030 - 0600)$ | This activity is recorded whenever an<br>ASN is entered manually in the<br>warehouse.                                | Transaction<br>Reference is<br>Receipt No. |
|                                           | For every ASN recorded, the service<br>quantity is one.                                                              |                                            |
| Receiving Piece<br>$(0030 - 0300)$        | This activity is recorded whenever any<br>non-serialized item is received in the<br>warehouse.                       | Transaction<br>Reference is<br>Receipt No. |
|                                           | For every non-serialized item received,<br>the service quantity is equal to the<br>number of units of item received. |                                            |

*Table 3–1 System-Recorded Billing Activities For the Inbound Process*

### **3.1.5.2 User-Recorded**

Sterling Warehouse Management System also enables you to create additional billing activity codes and associate them with billing activities that are recorded as a part of the Inbound process. For more information about how to create billing activity codes manually, see [Section 2.1.1,](#page-22-0)  ["Creating Billing Activity Codes"](#page-22-0).

Sterling Warehouse Management System also enables you to record additional billing activities manually. For more information about how to manually record billing activities, see [Section 2.2.1, "Manually Recording](#page-28-0)  [Billing Activities".](#page-28-0)

[Figure 3–3](#page-47-0) displays an example of some manually recorded billing activity codes for the Inbound Process.

<span id="page-47-0"></span>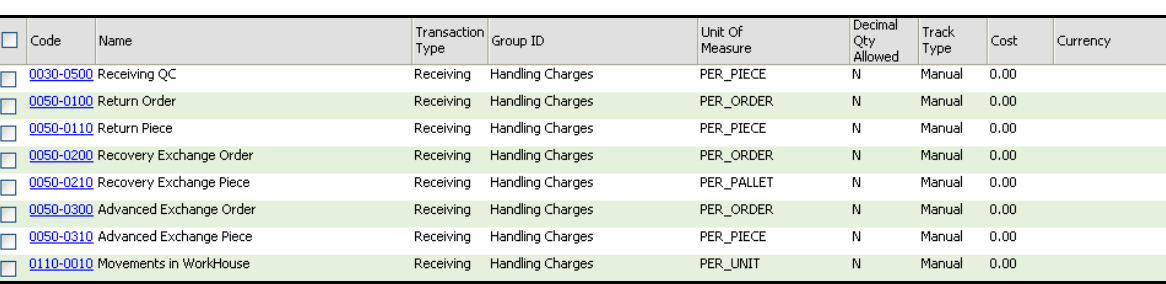

### *Figure 3–3 User-Recorded Billing Activity Codes For the Inbound Process*

*Table 3–2 User-Recorded Billing Activity Codes For the Inbound Process*

| <b>Activity Name</b>       | <b>Description</b>                                                                                                   |
|----------------------------|----------------------------------------------------------------------------------------------------|
| Receiving QC               | This activity is recorded manually whenever any item<br>requires quality checking in the warehouse.                  |
| Return Order               | This activity is recorded manually whenever any order<br>is returned to the warehouse.                               |
| Return Piece               | This activity is recorded manually whenever any item<br>is returned to the warehouse.                                |
| Recovery Exchange<br>Order | This activity is recorded manually for the exchange<br>order                                                         |
| Recovery Exchange<br>Piece | This activity is recorded manually for the exchange<br>item.                                                         |
| Advanced Exchange<br>Order | This activity is recorded manually for the advanced<br>exchange order.                                               |
| Advanced Exchange<br>Piece | This activity is recorded manually for the advanced<br>exchange item.                                                |
| Movements in<br>WorkHouse  | This activity is recorded manually whenever any<br>shipment is moved from one location to other in the<br>warehouse. |

**4**

# **Outbound Billing Activities**

The Sterling Warehouse Management System enables you to control the Outbound process with the information that is available in the warehouse. It also enables you to record the activities performed during the Outbound process.

This chapter lists the billing activities that are recorded for the Outbound process, along with their billing activity codes. This chapter also describes the time at which the billing activity is recorded, and the transactions, agents, and services used to record the billing activities.

For the Outbound process, the billing activities are recorded when the shipments are shipped from the warehouse.

# **4.1 Configuring the Billing Activity Reporting Engine**

This section explains the Billing Activity Reporting Engine configuration for the Outbound Process.

# **4.1.1 Pipeline**

If you have enabled the Billing Activity Reporting Engine in your application, the shipment status changes to Waiting for ARE Process when the shipment completes. When the status changes to Waiting for ARE Process, a record is inserted into the Task Queue and this record is picked up by the Process Shipment ARE transaction. This transaction computes the billing activities for the shipment and inserts the activities into the YNW ARE Activity Header and YNW ARE Activity Detail tables. It then changes the shipment status to ARE Processing Complete.

[Figure 4–1](#page-49-0) illustrates the Outbound Shipment Pipeline.

<span id="page-49-0"></span>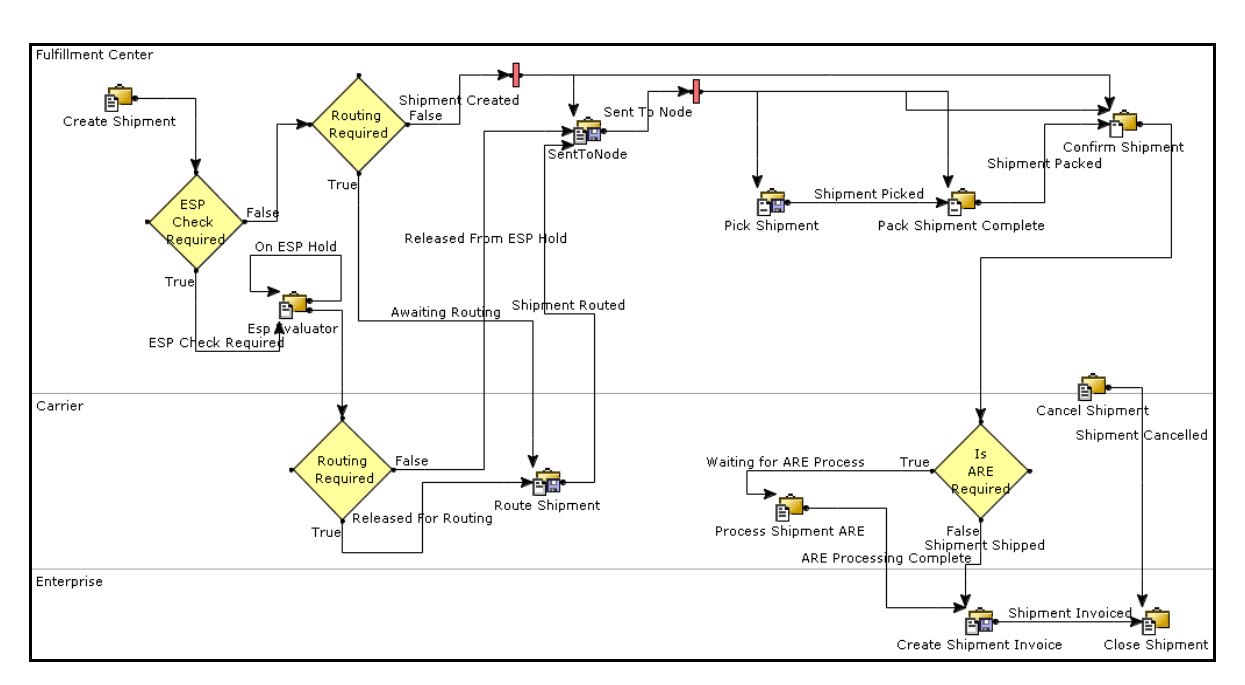

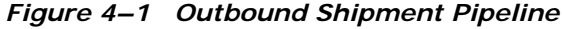

## **4.1.2 Transactions**

When the shipment is completed, the shipment enters the Waiting for ARE Process status. The Process Shipment ARE transaction then picks up these shipments, records the billing activities, and moves them to the ARE Processing Complete status.

### **4.1.2.1 Pickup Statuses**

The Pickup Status for the Process Shipment ARE transaction is Wating for ARE Process.

The Process Shipment ARE transaction picks up shipments that are in the Waiting for ARE Process status.

#### **4.1.2.2 Drop Statuses**

The Drop status for the Process Shipment ARE transaction is ARE Processing Complete.

The Process Shipment ARE transaction picks up shipments that are in the Wating for ARE Process status, records the billing activities, and moves the shipments to the ARE Processing Complete status.

## **4.1.3 Agents**

The PROCESS SHIPMENT ARE agent invokes the YNWAREShipment service. This service records the billing activities for the Outbound process.

# **4.1.4 Services**

The YNWAREShipment service records the billing activities performed in the Outbound Process.

## **4.1.5 Billing Activity Codes for the Outbound Process**

Every billing activity is associated with a billing activity code. Billing activities can be recorded either manually or automatically by the system.

This section explains the billing activity codes for the Outbound Process.

#### **4.1.5.1 System-Recorded**

Billing activities can be recorded automatically by the system. These activities are recorded upon completion of the billing activity.

For the activities recorded, the order number or release number is inserted as the value of the ACTIVITY\_GROUP\_KEY\_DATA field in the YNW\_ARE\_ACTIVITY\_ HEADER table. The ACTIVITY\_GROUP\_KEY\_DATA field corresponds to the Transaction Reference field in the application console.

[Figure 4–2](#page-51-0) displays the system-recorded billing activity codes for the Outbound Process.

### *Figure 4–2 System-Recorded Billing Activity Codes for the Outbound Process*

<span id="page-51-0"></span>

| Code | Name                                       | Type     | Transaction Group ID | Unit Of<br>Measure | Decimal<br>Qty<br>Allowed | Track<br>Type | Cost | Currency |
|------|--------------------------------------------|----------|----------------------|--------------------|---------------------------|---------------|------|----------|
|      | 0040-0300 Order Piece Charge               | Shipping | Handling Charges     | PER PIECE          |                           | System        | 0.00 | USD      |
|      | 0040-0200 Order Line Charge                | Shipping | Handling Charges     | PER SKU LINE       |                           | System        | 0.00 |          |
|      | 0040-0310 Order Piece/Reference Controlled | Shipping | Handling Charges     | PER CTRL PIECE     |                           | System        | 0.00 |          |
|      | 0040-0100 Order Charge                     | Shipping | Handling Charges     | PER ORDER          | N                         | System        | 0.00 |          |
|      | 0060-0200 Truck Order Charge               | Shipping | Handling Charges     | PER ORDER          | Ν                         | System        | 0.00 |          |

*Table 4–1 System-Recorded Billing Activity Codes For The Outbound Process*

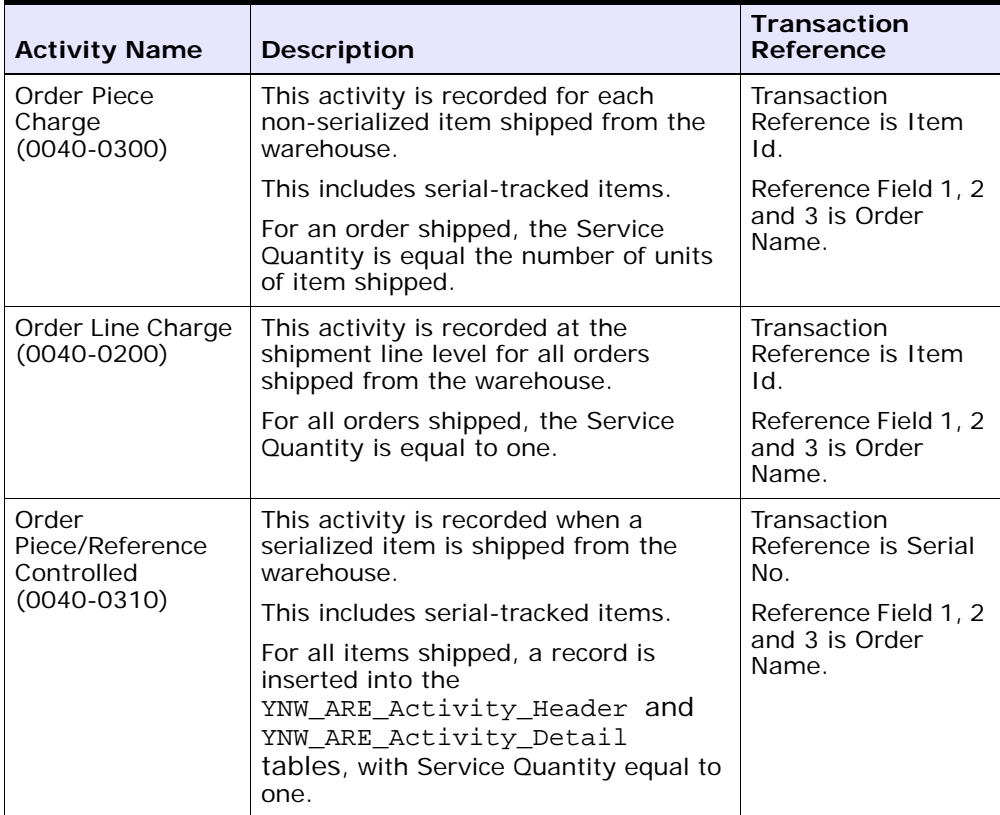

| <b>Activity Name</b>                     | <b>Description</b>                                                                                              | <b>Transaction</b><br>Reference                                                                                                    |  |  |  |
|------------------------------------------|----------------------------------------------------------------------------------------------------|----------------------------------------------------------------------------------------------------|--|--|--|
| Order Charge<br>$(0040 - 0100)$          | This activity is recorded for every<br>order shipped from the warehouse.                                        | Transaction<br>Reference is<br>Shipment No.                                                                                                    |  |  |  |
|                                          | For every order shipped, the Service<br>Quantity is equal to one.                                               | Reference Field 1, 2<br>and 3 is Order<br>Name.                                                                                                    |  |  |  |
|                                          |                                                                                                    | Reference Quantity<br>1 is Total Container<br>Weight, Reference<br>Quantity 2 is No of<br>Containers,<br>Reference Quantity<br>3 is Freight Charge.                                                    |  |  |  |
| Truck Order<br>Charge<br>$(0060 - 0200)$ | This activity is recorded whenever the<br>shipment is shipped by LTL or TL<br>shipping mode from the warehouse. | Transaction<br>Reference is<br>Shipment No.                                                                                                    |  |  |  |
|                                          |                                                                                                    | Reference Field 1, 2<br>and 3 is Order<br>Name, Reference<br>Quantity 1 is Total<br>Container Weight,<br>Reference Quantity<br>2 is No of<br>Containers,<br>Reference Quantity<br>3 is Freight Charge. |  |  |  |

*Table 4–1 System-Recorded Billing Activity Codes For The Outbound Process*

### **4.1.5.2 User-Recorded**

Sterling Warehouse Management System also enables you to create additional billing activity codes and associate them with billing activities that are recorded as a part of the Outbound process. For more information about how to create billing activity codes manually, see [Section 2.1.1, "Creating Billing Activity Codes"](#page-22-0).

Sterling Warehouse Management System also enables you to record additional billing activities manually. For more information about how to record billing activities manually, see [Section 2.2.1, "Manually Recording](#page-28-0)  [Billing Activities"](#page-28-0).

[Figure 4–3](#page-53-0) displays an example of some manually recorded billing activity codes for the Outbound Process.

### *Figure 4–3 User-Recorded Billing Activity Codes for the Outbound Process*

<span id="page-53-0"></span>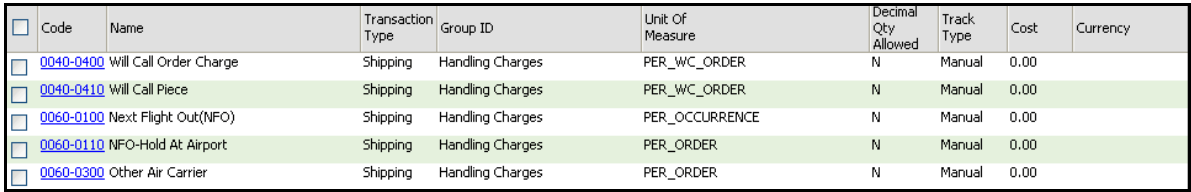

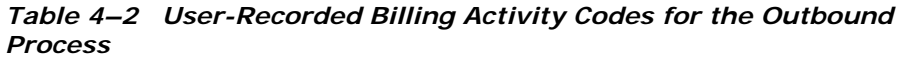

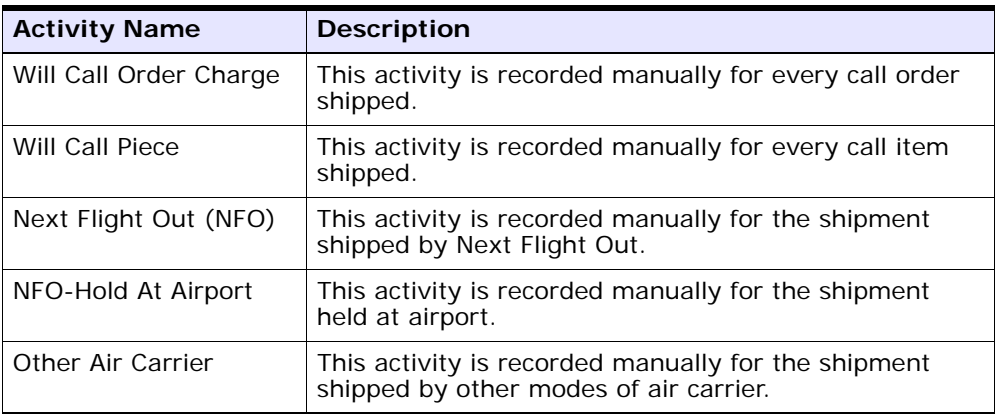

# **Count Billing Activities**

The Sterling Warehouse Management System enables you to control the Count process with the information that is available in the warehouse. It also enables you to record the billing activities performed during the count process, which can later be used to bill the enterprise.

This chapter lists the billing activities that are recorded for the Count process, along with their billing activity codes. This chapter also describes the time at which the billing activity is recorded, and the transactions, agents, and services used to record the billing activities.

For the Count process, the billing activities are recorded upon completion of the count request.

To complete a Count process, the user must perform the first level of count tasks. The Count process is completed when:

- **1.** No variance is found.
- **2.** Variance is found and
	- Another user performs the variance tasks
	- Variances, are accepted
	- The count process is completed and activities are recorded for the billing activity

# **5.1 Configuring the Billing Activity Reporting Engine**

This section explains the Billing Activity Reporting Engine configuration for the Count Process.

# **5.2 Pipeline**

If you have enabled the Billing Activity Reporting Engine in your application, the count status changes to Count Request Completed - Waiting for ARE when the count completes. When the status changes to Count Request Completed - Waiting for ARE, a record gets inserted into the Task Queue and this record is picked up by the Process Count ARE transaction. This transaction computes the billing activities for the count and inserts the billing activities into the YNW ARE Activity Header and YNW ARE Activity Detail tables. It then changes the count status to ARE Processing Complete.

[Figure 5–1](#page-55-0) illustrates the Cycle Count Pipeline.

<span id="page-55-0"></span>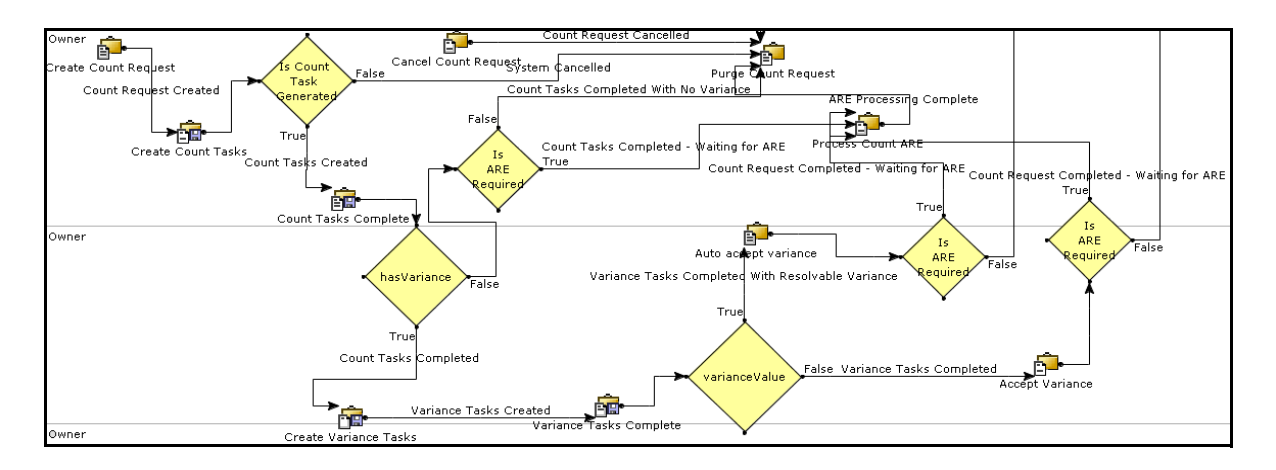

#### *Figure 5–1 Cycle Count Pipeline*

# **5.2.1 Transactions**

When the count is completed, the count enters the Count Request Completed - Waiting for ARE status. The Process Count ARE transaction then picks up these counts, records the billing activities, and moves them to the ARE Processing Complete status.

### **5.2.1.1 Pickup Statuses**

The Pickup Status for the Process Count ARE transaction is Count Request Completed - waiting for ARE.

The Process Count ARE transaction picks up counts that are in the Count Request Completed - Waiting for ARE status.

### **5.2.1.2 Drop Statuses**

The Drop status for the Process Count ARE transaction is ARE Processing Complete.

The Process Count ARE transaction picks up counts that are in the Count Request Completed status, records the billing activities, and moves the count to the ARE Processing Complete status.

## **5.2.2 Agents**

The PROCESS COUNT ARE agent invokes the YNWARECount service. This service records the billing activities for the Count process.

# **5.2.3 Services**

The YNWARECount service records the billing activities performed in the Count Process.

## **5.2.4 Billing Activity Codes for the Count Process**

Every billing activity is associated with a billing activity code. Billing activities can be recorded either manually or automatically by the system.

This section explains the billing activity codes for the Count Process.

#### **5.2.4.1 System-Recorded**

Billing activities can be recorded automatically by the system. These activities are recorded upon completion of the billing activity.

For the activities recorded, the count request number is inserted as the value of the ACTIVITY\_GROUP\_KEY\_DATA field in the YNW\_ARE\_ACTIVITY\_ HEADER table. The ACTIVITY\_GROUP\_KEY\_DATA field corresponds to the Transaction Reference field in the application console.

[Figure 5–2](#page-57-0) displays the system-recorded billing activity codes for the Count Process.

### *Figure 5–2 System-Recorded Billing Activity Codes for the Count Process*

<span id="page-57-0"></span>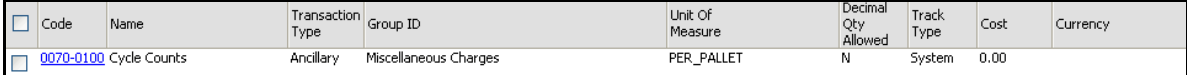

| <b>Activity Name</b>           | <b>Description</b>                                                                                                    | <b>Transaction Reference</b>                                                                                                    |
|--------------------------------|----------------------------------------------------------------------------------------------------|----------------------------------------------------------------------------------------------------|
| Cycle Count<br>$(0070 - 0100)$ | This activity is<br>recorded for<br>every cycle<br>count performed<br>in the<br>warehouse.<br>For every cycle<br>count, the<br>Service Quantity<br>is equal to one. | If the count is for an Item, the transaction<br>reference is Item Id and Reference Field 2<br>is Location.<br>If the count is not for an Item, the<br>transaction reference is Location Id,<br>Reference Field 1 is Item Classification 1,<br>Reference Field 2 is Item Classification 2.<br>Reference field 3 is Item Classification 3. |

*Table 5–1 System-Recorded Billing Activity Codes for the Count Process*

### **5.2.4.2 User-Recorded**

Sterling Warehouse Management System also enables you to create additional billing activity codes and associate them with billing activities that are recorded as a part of the Count process. For more information about how to create billing activity codes manually, see [Section 2.1.1,](#page-22-0)  ["Creating Billing Activity Codes".](#page-22-0)

Sterling Warehouse Management System also enables you to record billing activities manually. For more information about how to record billing activities manually, see [Section 2.2.1, "Manually Recording Billing](#page-28-0)  [Activities"](#page-28-0).

[Figure 5–3](#page-58-0) displays an example of some manually recorded billing activity codes for the Count Process.

### *Figure 5–3 User-Recorded Billing Activity Codes for the Count Process*

<span id="page-58-0"></span>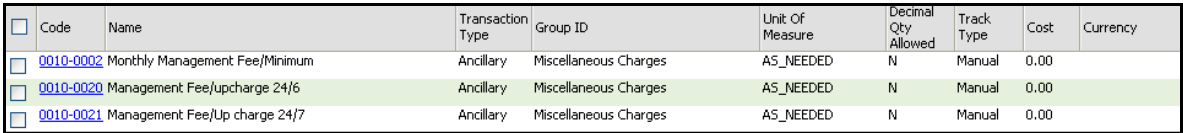

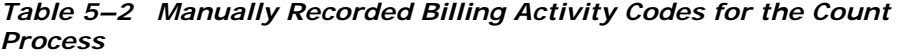

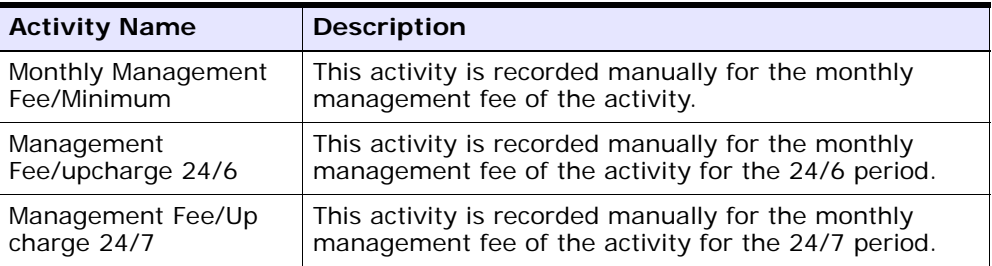

**6**

# **Value-Added Services Billing Activities**

Value-Added Services (VAS) are performed to meet customer demands. These can be activities performed on a product before the product is delivered to the customer or a provided service that is performed at the customer site.

VAS is performed in the warehouse on an ad-hoc basis. The Sterling Warehouse Management System Billing Activity Reporting Engine records kitting activities that are created for the purpose of completing the Order.

The different types of services include Kitting and Compliances services.

Sterling Warehouse Management System enables you to record the billing activities performed during the VAS process.

This chapter lists the billing activities that are recorded for the VAS process, along with their billing activity codes. This chapter also describes the time at which the billing activity is recorded, and the transactions, agents, and services used to record the billing activities.

For VAS, the billing activities are recorded after the work order is confirmed in the warehouse.

# **6.1 Configuring the Billing Activity Reporting Engine**

This section explains the Billing Activity Reporting Engine configuration for the Value-Added Service Process.

# **6.1.1 Pipeline**

If you have enabled the Billing Activity Reporting Engine in your application, when the work order is confirmed the status changes to Waiting for ARE Process. When the status changes to Waiting for ARE Process, a record is inserted into the Task Queue and this record is picked up by the Process Work Order ARE transaction. This transaction computes the activities for the confirmed work order and inserts the activities into the YNW\_ARE\_Activity\_Header and YNW ARE Activity Detail tables. It then changes the work order status to ARE Processing Complete.

[Figure 6–1](#page-61-0) illustrates the Work Order Pipeline.

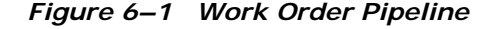

<span id="page-61-0"></span>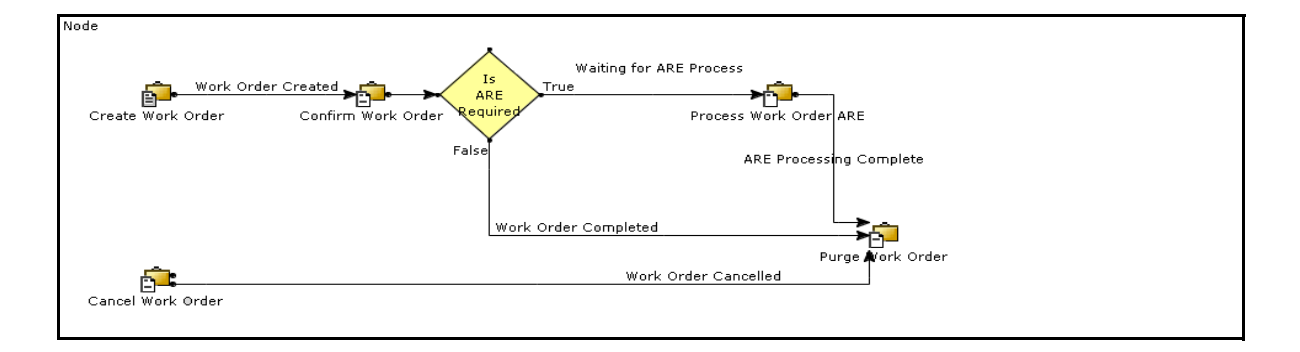

### **6.1.2 Transactions**

When the work order is completed, the work order enters the Waiting for ARE Process status. The Process Work Order ARE transaction then picks up these confirmed work orders, records the activities, and moves them to the ARE Processing Complete status.

#### **6.1.2.1 Pickup Statuses**

The Pickup Status for the Process Work Order ARE transaction is Waiting for ARE Process.

The Process Work Order ARE transaction picks up confirmed work orders that are in the Waiting for ARE Process status.

### **6.1.2.2 Drop Statuses**

The Drop status for the Process Work Order ARE transaction is ARE Processing Complete.

The Process Work Order ARE transaction picks up confirmed work orders that are in the Waiting for ARE Process status, records the activities, and moves the confirmed work orders to the ARE Processing Complete status.

## **6.1.3 Agents**

The PROCESS WORK ORDER ARE agent invokes the YNWAREWorkOrder service. This service records the activities for the Value-Added Services process.

# **6.1.4 Services**

The YNWAREWorkOrder service records the activities performed in the Value-Added Services Process.

# **6.1.5 Billing Activity Codes for the Value-Added Services Process**

Every billing activity is associated with a billing activity code. Billing activities can be recorded either manually or automatically by the system.

This section explains the billing activity codes for the Value-Added Services Process.

#### **6.1.5.1 System-Recorded**

Billing activities can be recorded automatically by the system. These activities are recorded upon completion of the billing activity.

For the activities recorded, the work order number is inserted as the value of the ACTIVITY\_GROUP\_KEY\_DATA field in the YNW\_ARE\_ACTIVITY\_ HEADER table. The ACTIVITY\_GROUP\_KEY\_DATA field corresponds to the Transaction Reference field in the application console.

[Figure 6–2](#page-63-0) displays the system-recorded billing activity codes for the Value-Added Services Process.

*Figure 6–2 System-Recorded Billing Activity Codes for the Value-Added Services Process*

<span id="page-63-0"></span>

| <sup>-</sup> Code<br>Name         | <b>I</b> vpe | <b>Transaction</b> Group ID | Unit Of<br>Measure | Track<br>Type | Cost | Currency |
|-----------------------------------|--------------|-----------------------------|--------------------|---------------|------|----------|
| 0100-1001 Work Order Charge       |              | Ancillary Handling Charges  | PER ORDER          | System 0.00   |      |          |
| 0100-2001 Work Order Units Charge |              | Ancillary Handling Charges  | NUM UNIT WO        | System 0.00   |      |          |

*Table 6–1 System-Recorded Billing Activity Codes for the Value-Added Services Process*

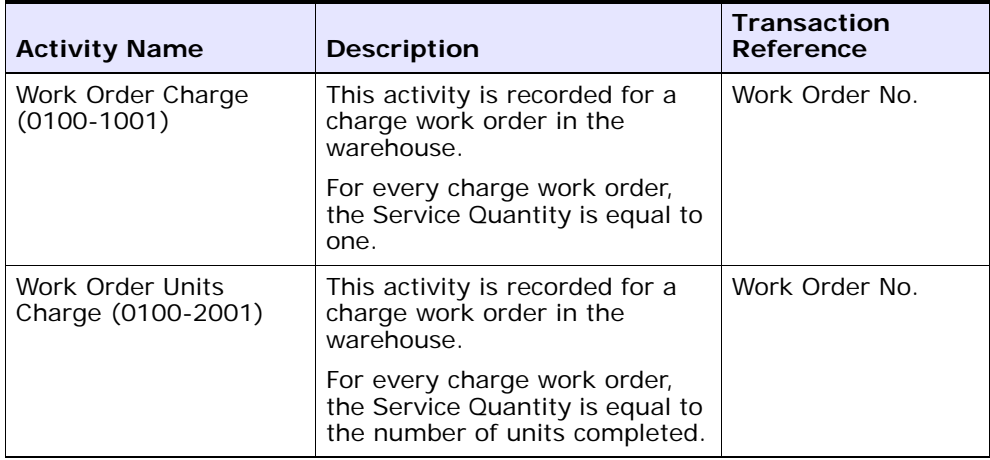

### **6.1.5.2 User-Recorded**

Sterling Warehouse Management System also enables you to create additional billing activity codes and associate them with billing activities that are recorded as part of the VAS process. For more information about how to create billing activity codes manually, see [Section 2.1.1, "Creating](#page-22-0)  [Billing Activity Codes".](#page-22-0)

Sterling Warehouse Management System also enables you to record additional billing activities manually. For more information about how to record billing activities manually, see [Section 2.2.1, "Manually Recording](#page-28-0)  [Billing Activities"](#page-28-0).

[Figure 6–3](#page-64-0) displays an example of some manually recorded billing activity codes for the VAS Process.

*Figure 6–3 User-Recorded Billing Activity Codes for the Value-Added Services Process*

<span id="page-64-0"></span>

| $\Box$ Code | Name                                     | Type      | Transaction Group ID  | Unit Of<br>Measure | Decimal<br>Qty<br>Allowed | Track<br>Type | Cost | Currency |
|-------------|------------------------------------------|-----------|-----------------------|--------------------|---------------------------|---------------|------|----------|
|             | 0010-0002 Monthly Management Fee/Minimum | Ancillary | Miscellaneous Charges | AS NEEDED          | Ν                         | Manual        | 0.00 |          |
|             | 0010-0020 Management Fee/upcharge 24/6   | Ancillary | Miscellaneous Charges | AS NEEDED          | Ν                         | Manual        | 0.00 |          |
|             | 0010-0021 Management Fee/Up charge 24/7  | Ancillary | Miscellaneous Charges | AS NEEDED          | Ν                         | Manual        | 0.00 |          |

*Table 6–2 User-Recorded Billing Activity Codes for the Value-Added Services Process*

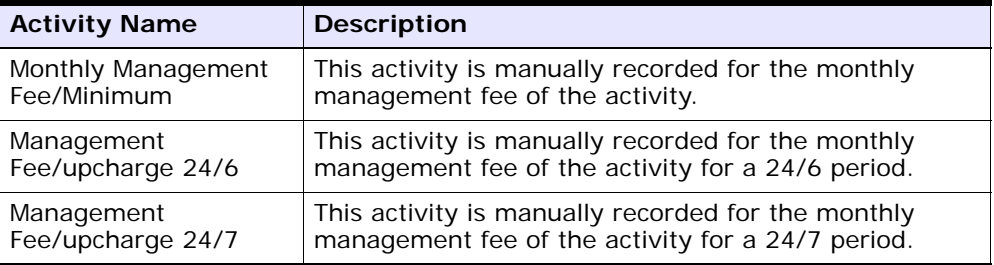

**7**

# **Integrating with External Systems**

The Sterling Warehouse Management System Billing Activity Reporting Engine can be integrated with an external system, such as an Accounts Receivable (AR) system. Sterling Warehouse Management System provides the external system with the list of all billing activities, along with the associated code, references, and the units of work. The external system stores the cost of a unit for each billing activity and bills the clients appropriately, at the end of the accounting period. The accounting period may be weekly, fortnightly, or monthly.

To integrate with external systems:

- **1.** Add or Edit the following properties in the <YANTRA\_HOME>/Application/Foundation/resources/yfs.properti es file:
	- **a.** Set YNWAREWorkingDir to the directory that stores temporary files, if any, during the Billing Activity Reporting Engine upload process.
	- **b.** Set YNWAREUploadDir to the directory that stores files uploaded to the Billing Activity Reporting Engine record.
- **2.** Update the Sterling Selling and Fulfillment Foundation runtime. For more information about this, see the *Sterling Selling and Fulfillment Foundation: Installation Guide*.
- **3.** Run the UPLOAD\_ARE agent available in the YNW\_UPLOAD\_ARE.2001.ex transaction.

The format of the file generated in the YNWAREUploadDir directory is listed in [Table 7–1](#page-67-0) and [Table 7–2.](#page-67-1)

| <b>Field</b>             | <b>Description</b>       | <b>Start Position</b> | <b>End Position</b> |
|--------------------------|--------------------------|-----------------------|---------------------|
| Transaction<br>Reference | Transaction<br>Reference | $\overline{7}$        | 46                  |
| Ship Node                | Ship Node                | 47                    | 86                  |
| <b>Activity Group</b>    | <b>Activity Group</b>    | 87                    | 96                  |
| Transaction Type         | Transaction Type         | 97                    | 106                 |
| ClientCode               | ClientCode               | 107                   | 116                 |
| <b>Status</b>            | <b>Status</b>            | 117                   | 126                 |
| <b>Start Date</b>        | <b>Start Date</b>        | 127                   | 136                 |
| Last Date                | Last Date                | 137                   | 146                 |
| <b>InitTransmitDate</b>  | <b>InitTransmitDate</b>  | 147                   | 156                 |
| LastTransmitDate         | LastTransmitDate         | 157                   | 166                 |
| Cost                     | Cost                     | 167                   | 181                 |
| Currency                 | Currency                 | 182                   | 191                 |
| CustomerRefNo            | CustomerRefNo            | 192                   | 231                 |
| Referencefield1          | Referencefield1          | 232                   | 271                 |
| Referencefield2          | Referencefield2          | 272                   | 311                 |
| Referencefield3          | Referencefield3          | 312                   | 351                 |

<span id="page-67-0"></span>*Table 7–1 Billing Activity Reporting Engine Header Records*

<span id="page-67-1"></span>*Table 7–2 Billing Activity Reporting Engine Detail Records*

| <b>Field</b>                      | <b>Description</b>                | <b>Start</b><br><b>Position</b> | End<br>position |
|-----------------------------------|-----------------------------------|---------------------------------|-----------------|
| <b>DetailTransactionReference</b> | <b>DetailTransactionReference</b> | 7                               | 46              |
| ActivityCode                      | ActivityCode                      | 47                              | 56              |
| ActivityDate                      | ActivityDate                      | 57                              | 66              |
| LineActivityGroup                 | LineActivityGroup                 | 67                              | 76              |
| LineStatus                        | LineStatus                        | 77                              | 86              |
| ServiceQty                        | ServiceQty                        | 87                              | 100             |

| <b>Field</b>        | <b>Description</b>  | <b>Start</b><br><b>Position</b> | <b>End</b><br>position |
|---------------------|---------------------|---------------------------------|------------------------|
| CarrierCode         | CarrierCode         | 101                             | 140                    |
| ShipVia             | ShipVia             | 141                             | 180                    |
| RefQty1             | RefQty1             | 181                             | 194                    |
| RefQty2             | RefQty2             | 195                             | 208                    |
| RefQty3             | RefQty3             | 209                             | 222                    |
| LineReferencefield1 | LineReferencefield1 | 223                             | 262                    |
| LineReferencefield2 | LineReferencefield2 | 263                             | 302                    |
| LineReferencefield3 | LineReferencefield3 | 303                             | 342                    |
| Line Cost           | Line Cost           | 343                             | 357                    |
| Line Currency       | Line Currency       | 358                             | 367                    |

*Table 7–2 Billing Activity Reporting Engine Detail Records*

**58 Billing Activity Reporting Engine Guide**

**8**

# **Extending the Billing Activity Reporting Engine Activities**

You can customize the Sterling Warehouse Management System Billing Activity Reporting Engine to record activities other than those shipped with Sterling Warehouse Management System.

For recording the additional activities, you need to customize the services shipped with Sterling Warehouse Management System.

# <span id="page-70-2"></span><span id="page-70-0"></span>**8.1 Shipment Activities**

To enable the Billing Activity Reporting Engine to record additional Shipment activities:

- **1.** Log in to the application as the ynwadmin user.
- **2.** From the Application Console menu bar, choose Configuration > Launch Applications Manager. The Applications Manager opens in a new window.
- **3.** From the Applications Manager menu bar, choose Applications > Application Platform.
- <span id="page-70-1"></span>**4.** From the tree in the application rules side panel, choose Process Modeling. The Process Modeling screen displays.
- **5.** Select the Outbound Shipment process type. The Outbound Shipment Repository tree displays in the application rules side panel.
- **6.** In the Outbound Shipment Repository, navigate to the Outbound Shipment Services repository.
- <span id="page-70-3"></span>**7.** In the Outbound Shipment Services repository:
- **a.** In the AREGroup service group, select YNWAREShipment.
- **b.** Click  $\blacksquare$ . The Save Service As pop-up window displays.
- **c.** Enter the new Service Name and click OK.
- **8.** Navigate to the Transactions repository.
- **9.** In the Transactions repository:
	- **a.** Select the Process Shipment ARE transaction and click  $\mathbb{Q}$ . The Transaction Detail:Process Shipment ARE (Outbound Shipment) screen displays.
	- **b.** Select the Time Triggered tab.
	- **c.** In the Agent Criteria Definitions area, select the PROCESS\_SHIPMENT\_ARE Criteria ID.
	- **d.** Click  $\ddot{\mathbf{w}}$ . The Agent Criteria Details pop-up window displays.
	- **e.** Click the Criteria Parameters tab.
	- **f.** Select the line where the ServiceName is YNWAREShipment and click  $\mathbb{Q}$ . The Criteria Parameter Details pop-up window displays.
	- **g.** In Parameter Value, enter the service created in [Step 7](#page-70-3).
	- **h.** Click OK.
	- **i.** In the Agent Criteria Details pop-up window, click  $\blacksquare$ .

# **8.2 Receipt Activities**

To enable the Billing Activity Reporting Engine to record additional Receipt activities:

- **1.** Follow [Step 1](#page-70-0) through [Step 4](#page-70-1) in [Section 8.1, "Shipment Activities".](#page-70-2)
- **2.** Select the Purchase Order Receipt Process type. The Purchase Order Receipt Repository tree displays in the application rules side panel.
- **3.** In the Purchase Order Receipt Repository, navigate to the Purchase Order Receipt Services Repository.
- **4.** In the Purchase Order Receipt Services Repository,
	- **a.** In the AREGroup service group, select YNWAREReceipt.
	- **b.** Click **.** The Save Service As pop-up window displays.
- **c.** Enter the new Service Name and click OK.
- **5.** Navigate to the Transactions repository.
- **6.** In the Transaction Repository:
	- **a.** Select the Process Receipt ARE transaction and click  $\ddot{\bullet}$ . The Transaction Detail:Process Receipt ARE (Purchase Order Receipt) screen displays.
	- **b.** Select the Time Triggered tab.
	- **c.** In the Agent Criteria Definitions area, select PROCESS RECEIPT ARE Criteria ID.
	- **d.** Click  $\ddot{\mathbf{w}}$ . The Agent Criteria Details pop-up window displays.
	- **e.** Click the Criteria Parameters tab.
	- **f.** Select the line where the ServiceName is YNWAREReceipt and click  $\mathbb{Q}$ . The Criteria Parameter Details pop-up window displays.
	- **g.** In Parameter Value, enter the service created in [Step 4.](#page-71-0)
	- **h.** Click OK.
	- **i.** In the Agent Criteria Details pop-up window, click  $\blacksquare$ .

## **8.3 Count Activities**

<span id="page-72-1"></span>To enable the Billing Activity Reporting Engine to record additional Count activities:

- **1.** Follow [Step 1](#page-70-0) through [Step 4](#page-70-1) in [Section 8.1, "Shipment Activities"](#page-70-2).
- **2.** Select Count Execution Process type. The Count Execution Repository tree displays in the application rules side panel.
- **3.** In the Count Execution Repository, navigate to the Count Execution Services.
- <span id="page-72-0"></span>**4.** In the Count Execution Services repository:
	- **a.** In the AREGroup service group, select YNWARECount.
	- **b.** Click **.** The Save Service As pop-up window displays.
	- **c.** Enter the new Service Name and click OK.
- **5.** Navigate to the Transactions repository.
- **6.** In the Transaction Repository:
	- **a.** Select the Process Count ARE transaction and click  $\mathbb{Q}$ . The Transaction Detail:Process Count ARE (Count Execution) screen displays.
	- **b.** Select the Time Triggered tab.
	- **c.** In the Agent Criteria Definitions area, select PROCESS COUNT ARE Criteria ID.
	- **d.** Click  $\ddot{\mathbf{w}}$ . The Agent Criteria Details pop-up window displays.
	- **e.** Click the Criteria Parameters tab.
	- **f.** Select the line where the ServiceName is YNWARECount and click **...** The Criteria Parameter Details pop-up window displays.
	- **g.** In Parameter Value, enter the service created in [Step 4](#page-72-0).
	- **h.** Click OK.
	- **i.** In the Agent Criteria Details pop-up window, click  $\blacksquare$ .

## **8.4 Value-Added Service Activities**

To customize value-added service:

- **1.** Follow [Step 1](#page-70-0) through [Step 4](#page-70-1) in [Section 8.1, "Shipment Activities".](#page-70-2)
- **2.** Select the VAS Process type. The VAS Process Repository tree displays in the application rules side panel.
- **3.** In the VAS Process Repository, navigate to the VAS Process Services.
- <span id="page-73-0"></span>**4.** In the VAS Process Services repository,
	- **a.** In the AREGroup service group, select YNWAREWorkOrder.
	- **b.** Click **.** The Save Service As pop-up window displays.
	- **c.** Enter the new Service Name and click OK.
- **5.** Navigate to the Transactions repository.
- **6.** In the Transaction Repository:
	- **a.** Select the Process Work Order ARE transaction and click  $\mathbb{Q}$ . The Transaction Detail:Process Work Order ARE (VAS Process) screen displays.
- **b.** Select the Time Triggered tab.
- **c.** In the Agent Criteria Definitions area, select PROCESS WORK ORDER ARE Criteria ID.
- **d.** Click  $\ddot{w}$ . The Agent Criteria Details pop-up window displays.
- **e.** Click the Criteria Parameters tab.
- **f.** Select the line where the ServiceName is YNWAREWorkOrder and click  $\mathbb{C}$ . The Criteria Parameter Details pop-up window displays.
- **g.** In Parameter Value, enter the service created in [Step 4.](#page-73-0)
- **h.** Click OK.
- **i.** In the Agent Criteria Details pop-up window, click  $\blacksquare$ .

# **Billing Activity Codes**

This appendix lists the Billing Activity Codes provided with the Sterling Warehouse Management System.

The billing activity codes are grouped into the following classifications:

- [Inbound Billing Activities](#page-76-1)
- [Outbound Billing Activities](#page-77-0)
- [Count Billing Activities](#page-78-0)
- <span id="page-76-6"></span>• [Value-Added Services Billing Activities](#page-79-0)

## <span id="page-76-1"></span>**A.1 Inbound Billing Activities**

For the Inbound process, the billing activities are recorded when the shipments are received into the warehouse.

Each billing activity is recorded, along with a billing activity code, in the Billing Activity Reporting Engine. The billing activity code identifies the billing activity performed in the warehouse.

[Table 8–1](#page-76-0) lists the billing activities recorded during the Inbound Process. Billing activities may be recorded either automatically or manually.

<span id="page-76-10"></span><span id="page-76-9"></span><span id="page-76-8"></span><span id="page-76-7"></span><span id="page-76-5"></span><span id="page-76-4"></span><span id="page-76-2"></span><span id="page-76-0"></span>

| <b>Billing Activity Code</b> | <b>Billing Activity Name</b>         |
|------------------------------|--------------------------------------|
| 0030-0100                    | Receiving Order Charge               |
| 0030-0200                    | Receiving Line                       |
| 0030-0310                    | Receiving Piece/Reference Controlled |
| 0030-0330                    | Receiving Piece/Defective            |

<span id="page-76-3"></span>*Table 8–1 Billing Activities Created for the Inbound Process*

<span id="page-77-31"></span><span id="page-77-30"></span><span id="page-77-29"></span><span id="page-77-28"></span><span id="page-77-22"></span><span id="page-77-21"></span><span id="page-77-20"></span><span id="page-77-16"></span><span id="page-77-15"></span><span id="page-77-14"></span><span id="page-77-13"></span><span id="page-77-12"></span><span id="page-77-11"></span><span id="page-77-4"></span>

| <b>Billing Activity Code</b> | <b>Billing Activity Name</b>             |
|------------------------------|------------------------------------------|
| 0030-0340                    | Receiving Piece/Reference Controlled-Def |
| 0030-0500                    | Receiving QC                             |
| 0030-0600                    | Manual Entry Of ASN                      |
| 0050-0100                    | Return Order                             |
| 0050-0110                    | Return Piece                             |
| 0050-0200                    | Recovery Exchange Order                  |
| 0050-0210                    | Recovery Exchange Piece                  |
| 0050-0300                    | Advanced Exchange Order                  |
| 0050-0310                    | Advanced Exchange Piece                  |
| 0110-0010                    | Movements in WorkHouse                   |
| 0030-0300                    | Receiving non-serialized item            |

*Table 8–1 Billing Activities Created for the Inbound Process*

## <span id="page-77-0"></span>**A.2 Outbound Billing Activities**

<span id="page-77-34"></span><span id="page-77-33"></span><span id="page-77-32"></span><span id="page-77-19"></span><span id="page-77-18"></span><span id="page-77-10"></span><span id="page-77-5"></span><span id="page-77-3"></span><span id="page-77-2"></span>For the Outbound process, the billing activities are recorded when the shipments are shipped from the warehouse.

Each billing activity is recorded, along with a billing activity code, in the Billing Activity Reporting Engine. The billing activity code identifies the billing activity performed in the warehouse.

[Table 8–2](#page-77-1) lists the billing activities recorded during the Outbound Process. Billing activities may be recorded either automatically or manually.

<span id="page-77-27"></span><span id="page-77-26"></span><span id="page-77-25"></span><span id="page-77-24"></span><span id="page-77-23"></span><span id="page-77-17"></span><span id="page-77-9"></span><span id="page-77-6"></span><span id="page-77-1"></span>

| <b>Billing Activity Code</b> | <b>Billing Activity Name</b>     |
|------------------------------|----------------------------------|
| 0040-0300                    | Order Piece Charge               |
| 0040-0200                    | Order Line Charge                |
| 0040-0310                    | Order Piece/Reference Controlled |
| 0040-0100                    | Order Charge                     |
| 0040-0400                    | Will Call Order Charge           |

<span id="page-77-8"></span><span id="page-77-7"></span>*Table 8–2 Billing Activities Created for the Outbound Process*

<span id="page-78-18"></span><span id="page-78-17"></span><span id="page-78-16"></span><span id="page-78-15"></span><span id="page-78-9"></span><span id="page-78-7"></span>

| <b>Billing Activity Code</b> | <b>Billing Activity Name</b> |
|------------------------------|------------------------------|
| 0040-0410                    | Will Call Piece              |
| 0060-0100                    | Next Flight Out (NFO)        |
| 0060-0110                    | NFO-Hold At Airport          |
| 0060-0200                    | Truck Order Charge           |
| 0060-0300                    | Other Air Carrier            |

<span id="page-78-10"></span><span id="page-78-6"></span>*Table 8–2 Billing Activities Created for the Outbound Process*

## <span id="page-78-0"></span>**A.3 Count Billing Activities**

<span id="page-78-19"></span><span id="page-78-11"></span><span id="page-78-8"></span>For the Count process, the billing activities are recorded upon completion of the count request.

To complete a Count process, the user must perform the first level of count tasks. The Count process is completed when:

- **1.** No variance is found.
- **2.** A variance is found and:
	- Another user performs the variance tasks.
	- Variances, are accepted.
	- The count process is completed and activities are recorded for the billing activity.

Each billing activity is recorded, along with a billing activity code, in the Billing Activity Reporting Engine. The billing activity code identifies the billing activity performed in the warehouse.

[Table 8–3](#page-78-1) lists the billing activities recorded during the Count Process. Billing activities may be recorded either automatically or manually.

<span id="page-78-20"></span><span id="page-78-14"></span><span id="page-78-13"></span><span id="page-78-12"></span><span id="page-78-5"></span><span id="page-78-4"></span><span id="page-78-3"></span><span id="page-78-1"></span>

| <b>Billing Activity Code</b> | <b>Billing Activity Name</b>   |
|------------------------------|--------------------------------|
| 0070-0100                    | Cycle Count                    |
| 0010-0002                    | Monthly Management Fee/Minimum |
| 0010-0020                    | Management Fee/upcharge 24/6   |
| 0010-0021                    | Management Fee/upcharge 24/7   |

<span id="page-78-2"></span>*Table 8–3 Billing Activities for the Count Process*

## <span id="page-79-0"></span>**A.4 Value-Added Services Billing Activities**

<span id="page-79-4"></span>Value-Added Services are performed in the warehouse on an ad-hoc basis. The different types of services include Kitting and Compliances services.

Each billing activity is recorded, along with a billing activity code, in the Billing Activity Reporting Engine. The billing activity code identifies the billing activity performed in the warehouse.

[Table 8–4](#page-79-1) lists the billing activities recorded during the VAS Process. Billing activities may be recorded either automatically or manually.

<span id="page-79-6"></span><span id="page-79-5"></span><span id="page-79-3"></span><span id="page-79-2"></span><span id="page-79-1"></span>

| <b>Billing Activity Code</b> | <b>Billing Activity Name</b>   |
|------------------------------|--------------------------------|
| 0100-1001                    | Work Order Charge              |
| 0100-2001                    | Work Order Units Charge        |
| 0010-0002                    | Monthly Management Fee/Minimum |
| 0010-0020                    | Management Fee/upcharge 24/6   |
| 0010-0021                    | Management Fee/Up charge 24/7  |

*Table 8–4 Billing Activities for the Value-Added Services*

**B**

# **Billing Activity Units of Measure**

Activity Units Of Measure (UOM) are used to charge the billing activities provided with the Sterling Warehouse Management System.

[Table 8–5](#page-80-0) lists the UOMs used to charge the billing activities.

<span id="page-80-30"></span><span id="page-80-29"></span><span id="page-80-28"></span><span id="page-80-27"></span><span id="page-80-26"></span><span id="page-80-25"></span><span id="page-80-24"></span><span id="page-80-23"></span><span id="page-80-22"></span><span id="page-80-21"></span><span id="page-80-20"></span><span id="page-80-19"></span><span id="page-80-18"></span><span id="page-80-17"></span><span id="page-80-16"></span><span id="page-80-15"></span><span id="page-80-14"></span><span id="page-80-13"></span><span id="page-80-12"></span><span id="page-80-11"></span><span id="page-80-10"></span><span id="page-80-9"></span><span id="page-80-8"></span><span id="page-80-7"></span><span id="page-80-6"></span><span id="page-80-5"></span><span id="page-80-4"></span><span id="page-80-3"></span><span id="page-80-2"></span><span id="page-80-1"></span><span id="page-80-0"></span>

| <b>Unit Of Measure</b> | <b>Description</b>                                             |
|------------------------|----------------------------------------------------------------|
| AS NEEDED              | Charge for each activity as needed.                            |
| CONTRACT MIN           | Charge according to contracted in minutes.                     |
| COST                   | Charge at cost.                                                |
| COST_PLUS_MARKUP       | Charge at cost plus the Markup.                                |
| EACH                   | Charge for each activity.                                      |
| NUM_BIN                | Charge according to the number of bin locations.               |
| NUM_PALLET             | Charge number of Pallets.                                      |
| NUM_SEC_BIN            | Charge according to the number of secondary bin<br>locations.  |
| NUM_SEC_PALLET         | Charge according to the number of secondary pallet.            |
| NUM_SHELF              | Charge according to the number of shelves used for<br>storage. |
| NUM_UNIT_WO            | Charge according to the number of work order units.            |
| ONCE MONTHLY           | Charge once per each month.                                    |
| PER_CALL               | Charge per each call.                                          |
| PER_CARTON             | Charge per each carton.                                        |
| PER COPY               | Charge per each copy.                                          |

*Table 8–5 Billing Activities Units Of Measure*

<span id="page-81-26"></span><span id="page-81-25"></span><span id="page-81-24"></span><span id="page-81-23"></span><span id="page-81-22"></span><span id="page-81-21"></span><span id="page-81-20"></span><span id="page-81-19"></span><span id="page-81-18"></span><span id="page-81-17"></span><span id="page-81-16"></span><span id="page-81-15"></span><span id="page-81-14"></span><span id="page-81-13"></span><span id="page-81-12"></span><span id="page-81-11"></span><span id="page-81-10"></span><span id="page-81-9"></span><span id="page-81-8"></span><span id="page-81-7"></span><span id="page-81-6"></span><span id="page-81-5"></span><span id="page-81-4"></span><span id="page-81-3"></span><span id="page-81-2"></span><span id="page-81-1"></span><span id="page-81-0"></span>

| <b>Unit Of Measure</b> | <b>Description</b>            |
|------------------------|-------------------------------|
| PER CTRL PIECE         | Charge per each piece.        |
| PER FAX                | Charge per each fax.          |
| PER HOUR               | Charge per each hour.         |
| PER_LABEL              | Charge per each label.        |
| PER OCCURRENCE         | Charge per each occurrence.   |
| PER ORDER              | Charge per each order.        |
| PER PALLET             | Charge per each pallet.       |
| PER PIECE              | Charge per each piece.        |
| PER QTR HOUR           | Charge per each quarter hour. |
| PER SHIPMENT           | Charge per each shipment.     |
| PER_SKU_LINE           | Charge per each SKU line.     |
| PER UNIT               | Charge per each unit.         |
| PER_WC_ORDER           | Charge per each WC order.     |
| SQ FT                  | Charge per each square feet.  |

*Table 8–5 Billing Activities Units Of Measure*

# **Notices**

This information was developed for products and services offered in the U.S.A.

IBM may not offer the products, services, or features discussed in this document in other countries. Consult your local IBM representative for information on the products and services currently available in your area. Any reference to an IBM product, program, or service is not intended to state or imply that only that IBM product, program, or service may be used. Any functionally equivalent product, program, or service that does not infringe any IBM intellectual property right may be used instead. However, it is the user's responsibility to evaluate and verify the operation of any non-IBM product, program, or service.

IBM may have patents or pending patent applications covering subject matter described in this document. The furnishing of this document does not grant you any license to these patents. You can send license inquiries, in writing, to:

IBM Director of Licensing

IBM Corporation

North Castle Drive

Armonk, NY 10504-1785

U.S.A.

For license inquiries regarding double-byte character set (DBCS) information, contact the IBM Intellectual

Property Department in your country or send inquiries, in writing, to:

Intellectual Property Licensing

Legal and Intellectual Property Law

IBM Japan Ltd.

1623-14, Shimotsuruma, Yamato-shi

Kanagawa 242-8502 Japan

**The following paragraph does not apply to the United Kingdom or any other country where such provisions are inconsistent with local law:** INTERNATIONAL BUSINESS MACHINES CORPORATION PROVIDES THIS PUBLICATION "AS IS" WITHOUT WARRANTY OF ANY KIND, EITHER EXPRESS OR IMPLIED, INCLUDING, BUT NOT LIMITED TO, THE IMPLIED WARRANTIES OF NON-INFRINGEMENT, MERCHANTABILITY OR FITNESS FOR A PARTICULAR PURPOSE. Some states do

not allow disclaimer of express or implied warranties in certain transactions, therefore, this statement may not apply to you.

This information could include technical inaccuracies or typographical errors. Changes are periodically made to the information herein; these changes will be incorporated in new editions of the publication. IBM may make improvements and/or changes in the product(s) and/or the program(s) described in this publication at any time without notice.

Any references in this information to non-IBM Web sites are provided for convenience only and do not in any manner serve as an endorsement of those Web sites. The materials at those Web sites are not part of the materials for this IBM product and use of those Web sites is at your own risk.

IBM may use or distribute any of the information you supply in any way it believes appropriate without incurring any obligation to you.

Licensees of this program who wish to have information about it for the purpose of enabling: (i) the exchange of information between independently created programs and other programs (including this one) and (ii) the mutual use of the information which has been exchanged, should contact:

IBM Corporation

J46A/G4

555 Bailey Avenue

San Jose, CA\_\_95141-1003

#### U.S.A.

Such information may be available, subject to appropriate terms and conditions, including in some cases, payment of a fee.

The licensed program described in this document and all licensed material available for it are provided by IBM under terms of the IBM Customer Agreement, IBM International Program License Agreement or any equivalent agreement between us.

Any performance data contained herein was determined in a controlled environment. Therefore, the results obtained in other operating environments may vary significantly. Some measurements may have been made on development-level systems and there is no guarantee that these measurements will be the same on generally available systems. Furthermore, some measurements may have been estimated through extrapolation. Actual results may vary. Users of this document should verify the applicable data for their specific environment.

Information concerning non-IBM products was obtained from the suppliers of those products, their published announcements or other publicly available sources. IBM has not tested those products and cannot confirm the accuracy of performance, compatibility or any other claims related to non-IBM products. Questions on the capabilities of non-IBM products should be addressed to the suppliers of those products.

All statements regarding IBM's future direction or intent are subject to change or withdrawal without notice, and represent goals and objectives only.

This information is for planning purposes only. The information herein is subject to change before the products described become available. This information contains examples of data and reports used in daily business operations. To illustrate them as completely as possible, the examples include the names of individuals, companies, brands, and products. All of these names are ficticious and any similarity to the names and addresses used by an actual business enterprise is entirely coincidental.

#### COPYRIGHT LICENSE:

This information contains sample application programs in source language, which illustrate programming techniques on various operating platforms. You may copy, modify, and distribute these sample programs in any form without payment to IBM, for the purposes of developing, using, marketing or distributing application programs conforming to the

application programming interface for the operating platform for which the sample programs are written. These examples have not been thoroughly tested under all conditions. IBM, therefore, cannot guarantee or imply reliability, serviceability, or function of these programs. The sample programs are provided "AS IS", without warranty of any kind. IBM shall not be liable for any damages arising out of your use of the sample programs.

Each copy or any portion of these sample programs or any derivative work, must include a copyright notice as follows:

© IBM 2011. Portions of this code are derived from IBM Corp. Sample Programs.

© Copyright IBM Corp. 2011.

If you are viewing this information softcopy, the photographs and color illustrations may not appear.

## **Trademarks**

IBM, the IBM logo, and ibm.com are trademarks or registered trademarks of International Business Machines Corp., registered in many jurisdictions worldwide. Other product and service names might be trademarks of IBM or other companies. A current list of IBM trademarks is available on the Web at ["Copyright and trademark information"](www.ibm.com/legal/copytrade.shtml) at www.ibm.com/legal/copytrade.shtml.

Adobe, the Adobe logo, PostScript, and the PostScript logo are either registered trademarks or trademarks of Adobe Systems Incorporated in the United States, and/or other countries.

IT Infrastructure Library is a registered trademark of the Central Computer and Telecommunications Agency which is now part of the Office of Government Commerce.

Intel, Intel logo, Intel Inside, Intel Inside logo, Intel Centrino, Intel Centrino logo, Celeron, Intel Xeon, Intel SpeedStep, Itanium, and Pentium are trademarks or registered trademarks of Intel Corporation or its subsidiaries in the United States and other countries.

Linux is a registered trademark of Linus Torvalds in the United States, other countries, or both.

Microsoft, Windows, Windows NT, and the Windows logo are trademarks of Microsoft Corporation in the United States, other countries, or both.

ITIL is a registered trademark, and a registered community trademark of the Office of Government Commerce, and is registered in the U.S. Patent and Trademark Office.

UNIX is a registered trademark of The Open Group in the United States and other countries.

Java and all Java-based trademarks and logos are trademarks or registered trademarks of Oracle and/or its affiliates.

Cell Broadband Engine is a trademark of Sony Computer Entertainment, Inc. in the United States, other countries, or both and is used under license therefrom.

Linear Tape-Open, LTO, the LTO Logo, Ultrium and the Ultrium Logo are trademarks of HP, IBM Corp. and Quantum in the U.S. and other countries.

Connect Control Center®, Connect:Direct®, Connect:Enterprise, Gentran®, Gentran:Basic®, Gentran:Control®, Gentran:Director®, Gentran:Plus®, Gentran:Realtime®, Gentran:Server®, Gentran:Viewpoint®, Sterling Commerce™, Sterling Information Broker®, and Sterling Integrator® are trademarks or registered trademarks of Sterling Commerce, Inc., an IBM Company.

Other company, product, and service names may be trademarks or service marks of others.

**76 Billing Activity Reporting Engine Guide**

# **Index**

#### **A**

Abstract Transaction field. 9 Accounts Receivable (AR) system[, 55](#page-66-0) Activity Date field[, 23](#page-34-0) Activity Group field[, 56](#page-67-0) Activity Header Key field[, 28](#page-39-0) Activity Key field[, 21](#page-32-0) activity name[, 2](#page-13-0) activity purge[, 8](#page-19-0) activity references[, 1](#page-12-0) Activity Status field[, 21,](#page-32-1) [22,](#page-33-0) [23](#page-34-1) ActivityCode field[, 56](#page-67-1) ActivityDate field[, 56](#page-67-2) Advanced Exchange Order field[, 36](#page-47-0) Advanced Exchange Piece field[, 36](#page-47-1) APIs Called field[, 9](#page-20-1) ARE activity detail table[, 31](#page-42-0) ARE Activity Purge transaction[, 8](#page-19-1) ARE Processing Complete[, 32](#page-43-0) ARE processing complete status[, 45](#page-56-0) ARE Processing Complete status[, 32](#page-43-1) AS NEEDED unit of measure[, 69](#page-80-1) Audit Create Date field[, 28](#page-39-1) Audit Creator field[, 28](#page-39-2) auditing[, 7](#page-18-0) auditing capabilities[, 7](#page-18-0)

#### **B**

Base Document Type field[, 9](#page-20-2) Base Process Types field[, 9](#page-20-3)

Base Transaction ID field[, 9](#page-20-4) billing activities[, 1](#page-12-1) defining[, 17](#page-28-0) modifying[, 22](#page-33-1) recording manually[, 17](#page-28-1) viewing[, 18](#page-29-0) billing activity audits viewing[, 25](#page-36-0) billing activity Code[, 1](#page-12-2) billing activity code[, 2](#page-13-1) Advanced Exchange Order[, 66](#page-77-2) Advanced Exchange Piece[, 66](#page-77-3) creating[, 11](#page-22-0) Cycle Count[, 67](#page-78-2) Management Fee/upcharge 24/6[, 67](#page-78-3) Management Fee/upcharge 24/7[, 67](#page-78-4) Manual Entry Of ASN[, 66](#page-77-4) modifying[, 15](#page-26-0) Monthly Management Fee/Minimum[, 67](#page-78-5) Movements in WorkHouse[, 66](#page-77-5) Next Flight Out (NFO)[, 67](#page-78-6) NFO-Hold At Airport[, 67](#page-78-7) Order Charge[, 66](#page-77-6) Order Line Charge[, 66](#page-77-7) Order Piece Charge[, 66](#page-77-8) Order Piece/Reference Controlled[, 66](#page-77-9) Other Air Carrier[, 67](#page-78-8) Receiving Line[, 65](#page-76-2) Receiving Order Charge[, 65](#page-76-3) Receiving Piece[, 66](#page-77-10) Receiving Piece/Defective[, 65](#page-76-4) Receiving Piece/Reference Controlled[, 65](#page-76-5) Receiving Piece/Reference Controlled-Def[, 66](#page-77-11) Receiving QC[, 66](#page-77-12)

Recovery Exchange Order[, 66](#page-77-13) Recovery Exchange Piece[, 66](#page-77-14) Return Order[, 66](#page-77-15) Return Piece[, 66](#page-77-16) Truck Order Charge[, 67](#page-78-9) Will Call Order Charge[, 66](#page-77-17) Will Call Piece[, 67](#page-78-10) Work Order Charge[, 68](#page-79-2) Work Order Units Charge[, 68](#page-79-3) billing activity codes count[, 67](#page-78-11) defining[, 11](#page-22-1) deleting[, 16](#page-27-0) inbound[, 65](#page-76-6) outbound[, 66](#page-77-18) VAS[, 68](#page-79-4) viewing[, 12](#page-23-0) billing activity reporting engine activity purge[, 8](#page-19-0) billing activity reporting engine codes setting up[, 4](#page-15-0) billing activity reporting engine terminology[, 2](#page-13-2) billing activity UOM charge contract in minutes[, 69](#page-80-2) charge num of bin locations[, 69](#page-80-3) charge num of secondary bin locations[, 69](#page-80-4) charge number of pallets[, 69](#page-80-5) charge number of secondary pallet[, 69](#page-80-6) charge number of shelves used for storage[, 69](#page-80-7) charge number of work order units[, 69](#page-80-8) charge once per month[, 69](#page-80-9) charge per activity as needed[, 69](#page-80-10) charge per call[, 69](#page-80-11) charge per carton[, 69](#page-80-12) charge per copy[, 69](#page-80-13) charge per cost.[, 69](#page-80-14) charge per cost plus the markup.[, 69](#page-80-15) charge per each activity[, 69](#page-80-16) charge per fax[, 70](#page-81-0) charge per hour[, 70](#page-81-1) charge per label[, 70](#page-81-2) charge per occurrence[, 70](#page-81-3) charge per order[, 70](#page-81-4) charge per pallet[, 70](#page-81-5) charge per piece[, 70](#page-81-6) charge per quarter hour[, 70](#page-81-7)

charge per shipment[, 70](#page-81-8) charge per SKU line[, 70](#page-81-9) charge per square feet[, 70](#page-81-10) charge per unit[, 70](#page-81-11) charge per WC order[, 70](#page-81-12)

#### **C**

Carrier Code field 24 CarrierCode field[, 57](#page-68-0) ClientCode field[, 56](#page-67-3) Clients[, 2](#page-13-3) Code field[, 12,](#page-23-1) [28](#page-39-3) common codes setup[, 4](#page-15-0) CONTRACT\_MIN unit of measure[, 69](#page-80-17) Cost field[, 12,](#page-23-2) [23](#page-34-2) COST unit of measure[, 69](#page-80-18) COST\_PLUS\_MARKUP unit of measure[, 69](#page-80-19) count billing activity agents[, 45](#page-56-1) billing activity codes manually recorded[, 46](#page-57-0) system-recorded[, 45](#page-56-2) billing activity codes for the count process[, 45](#page-56-3) configuring the billing activity reporting engine[, 43](#page-54-0) pipeline[, 44](#page-55-0) services[, 45](#page-56-4) transactions[, 44](#page-55-1) Count Request Completed status[, 44](#page-55-2) Currency field[, 12,](#page-23-3) [23](#page-34-3) custom common codes ARE\_ACTIVITY\_GROUP[, 6](#page-17-0) ARE\_ACTIVITY\_STATUS[, 6](#page-17-1) ARE\_AUDIT\_REASON[, 6](#page-17-2) ARE TRACK TYPE[, 7](#page-18-1) ARE\_TRAN\_TYPE[, 7](#page-18-2) ARE\_UOM[, 7](#page-18-3) CustomerRefNo field[, 56](#page-67-4) Cycle Count activity[, 46](#page-57-1)

#### **D**

Delete action[, 15](#page-26-1) DetailTransactionReference field[, 56](#page-67-5)

#### **E**

EACH unit of measure[, 69](#page-80-20) enabling[, 8](#page-19-2) enabling the Billing Activity Reporting Engine[, 8](#page-19-2) Enterprise field[, 18](#page-29-1) environment variable YANTRA HOME[, xiv](#page-11-0) YANTRA\_OLD\_HOME[, xiv](#page-11-1) YFS\_OLD\_HOME[, xiv](#page-11-2) extending billing activity reporting engine activities count activities[, 61](#page-72-1) receipt activities[, 60](#page-71-1) shipment activities[, 59](#page-70-3)

#### **G**

group ID[, 3](#page-14-0) Handling Charges[, 3](#page-14-1) Miscellaneous Charges[, 3](#page-14-2) Storage Charges[, 3](#page-14-3) Transaction Charges[, 3](#page-14-4) Group ID field[, 12,](#page-23-4) [15](#page-26-2)

### **I**

Inbound Drop status[, 32](#page-43-0) Pickup status[, 32,](#page-43-2) [50](#page-61-0) inbound billing activity agents[, 33](#page-44-0) billing activity codes system-recorded[, 33](#page-44-1) Billing Activity Reporting Engine activity codes[, 33](#page-44-2) billing activity reporting engine configuration[, 31](#page-42-1) pipeline[, 31](#page-42-2) services[, 33](#page-44-3) transactions[, 32](#page-43-3) user-recorded billing activity codes manually recorded[, 35](#page-46-0) inbound transactions drop statuses[, 32](#page-43-4) pickup statuses[, 32](#page-43-5) InitTransmitDate field[, 56](#page-67-6)

#### **L**

Last Activity Date field[, 21](#page-32-2) Last Date field[, 56](#page-67-7) LastTransmitDate field[, 56](#page-67-8) Line Cost field[, 57](#page-68-1) Line Currency field[, 57](#page-68-2) LineActivityGroup field[, 56](#page-67-9) LineReferencefield1 field[, 57](#page-68-3) LineReferencefield2 field[, 57](#page-68-4) LineReferencefield3 field[, 57](#page-68-5) LineStatus field[, 56](#page-67-10) Live field[, 9](#page-20-5)

#### **M**

Management Fee/Up charge 24/7 field[, 47](#page-58-0) Management Fee/upcharge 24/6 activity[, 53](#page-64-0) Management Fee/upcharge 24/6 field[, 47](#page-58-1) Management Fee/upcharge 24/7 activity[, 53](#page-64-1) Manual Entry of ASN activity[, 35](#page-46-1) Max Records field[, 15](#page-26-3) Monthly Management Fee/Minimum activity[, 47](#page-58-2) Movements in WorkHouse field[, 36](#page-47-2)

#### **N**

Name field[, 12,](#page-23-5) [14](#page-25-0) Next Flight Out (NFO) activity[, 42](#page-53-0) NFO-Hold At Airport activity[, 42](#page-53-1) Node field[, 18](#page-29-2) NUM\_BIN unit of measure[, 69](#page-80-21) NUM\_PALLET unit of measure[, 69](#page-80-22) NUM\_SEC\_BIN unit of measure[, 69](#page-80-23) NUM\_SEC\_PALLET unit of measure[, 69](#page-80-24) NUM\_SHELF unit of measure[, 69](#page-80-25) NUM\_UNIT\_WO unit of measure[, 69](#page-80-26)

#### **O**

ONCE MONTHLY unit of measure[, 69](#page-80-27) Order Charge activity[, 41](#page-52-0) Order Line Charge activity[, 40](#page-51-0) Order Piece Charge field[, 40](#page-51-1)

Order Piece/Reference Controlled activity[, 40](#page-51-2) Other Air Carrier activity[, 42](#page-53-2) outbound billing activity agents[, 39](#page-50-0) billing activity codes[, 39](#page-50-1) system-recorded[, 39](#page-50-2) user-recorded[, 41](#page-52-1) billing activity reporting engine configuration[, 37](#page-48-0) pipeline[, 37](#page-48-1) services[, 39](#page-50-3) transactions[, 38](#page-49-0)

#### **P**

PER CALL unit of measure[, 69](#page-80-28) PER\_CARTON unit of measure[, 69](#page-80-29) PER\_COPY unit of measure[, 69](#page-80-30) PER\_CTRL\_PIECE unit of measure[, 70](#page-81-13) PER\_FAX unit of measure[, 70](#page-81-14) PER\_HOUR unit of measure[, 70](#page-81-15) PER LABEL unit of measure[, 70](#page-81-16) PER\_OCCURRENCE unit of measure[, 70](#page-81-17) PER\_ORDER unit of measure[, 70](#page-81-18) PER\_PALLET unit of measure[, 70](#page-81-19) PER\_PIECE unit of measure[, 70](#page-81-20) PER\_QTR\_HOUR unit of measure[, 70](#page-81-21) PER SHIPMENT unit of measure[, 70](#page-81-22) PER\_SKU\_LINE unit of measure[, 70](#page-81-23) PER\_UNIT unit of measure[, 70](#page-81-24) PER WC\_ORDER unit of measure[, 70](#page-81-25) Process Count ARE transaction[, 44](#page-55-3) process receipt ARE transaction[, 51](#page-62-0) Process Receipt ARE transaction[, 32](#page-43-6) Process Shipment ARE transaction[, 37](#page-48-2) Process Work Order ARE transaction[, 50](#page-61-1) Process Work order ARE transaction[, 50](#page-61-2) PROCESS\_COUNT\_ARE agent[, 45](#page-56-5) PROCESS\_RECEIPT\_ARE agent[, 33](#page-44-4) PROCESS\_SHIPMENT\_ARE agent[, 39](#page-50-4) PROCESS\_WORKORDER\_ARE agent[, 51](#page-62-1) purchase order number[, 1](#page-12-3) Purge Code field[, 9](#page-20-6)

#### **R**

Received status[, 32](#page-43-7) Receiving Line field[, 34](#page-45-0) Receiving Order Charge activity[, 34](#page-45-1) Receiving Piece activity[, 35](#page-46-2) Receiving Piece/Defective activity[, 34](#page-45-2) Receiving Piece/Reference Controlled activity[, 34](#page-45-3) Receiving Piece/Reference Controlled-Def field[, 34](#page-45-4) Receiving QC activity[, 35](#page-46-2) Receiving QC field[, 36](#page-47-3) Recovery Exchange Order field[, 36](#page-47-4) Recovery Exchange Piece field[, 36](#page-47-5) Referencefield1 field[, 56](#page-67-11) Referencefield2 field[, 56](#page-67-12) Reference1 field[, 24](#page-35-1) RefQty1 field[, 57](#page-68-6) RefQty2 field[, 57](#page-68-7) RefQty3 field[, 57](#page-68-8) Return Order field[, 36](#page-47-6) Return Piece field[, 36](#page-47-7)

#### **S**

sales order number[, 1](#page-12-4) Service Quantity field[, 23](#page-34-4) Ship Node field[, 56](#page-67-13) ship via[, 4](#page-15-1) Ship Via field[, 23](#page-34-5) Shipment Shipped status[, 38](#page-49-1) ShipVia field[, 57](#page-68-9) SQ\_FT unit of measure[, 70](#page-81-26) Start Activity Date field[, 20](#page-31-0) Start Date field[, 56](#page-67-14) Status field[, 56](#page-67-15) system manual[, 4](#page-15-2)

### **T**

Third Party Logistics[, 1](#page-12-5) track type[, 3](#page-14-5) system[, 3](#page-14-6) Track Type field[, 15](#page-26-4) track type field[, 12](#page-23-6)

transaction reference[, 4](#page-15-3) Transaction Reference field[, 18,](#page-29-3) [23](#page-34-6) transaction type[, 2](#page-13-4) Ancillary[, 2](#page-13-5) Receiving[, 3](#page-14-7) Shipping[, 3](#page-14-8) Transaction Type field[, 12,](#page-23-7) [15](#page-26-5) transactions drop statuses[, 45](#page-56-6) outbound drop statuses[, 39](#page-50-5) pickup statuses[, 38](#page-49-2) pickup statuses[, 44,](#page-55-4) [50](#page-61-3) vas drop statuses[, 51](#page-62-2) Truck Order Charge activity[, 41](#page-52-2)

### **U**

unit of measure[, 3](#page-14-9) Unit Of Measure field[, 15](#page-26-6) unit of measure field[, 12](#page-23-8) UOM field[, 23](#page-34-7) User Exits Called field. 9

### **V**

valid group IDs[, 3](#page-14-10) valid track types[, 3](#page-14-11) valid transaction types[, 2](#page-13-6) Value-Added Services (VAS)[, 49](#page-60-0) VAS billing activity agents[, 51](#page-62-3) billing activity codes[, 51](#page-62-4) manually recorded[, 52](#page-63-0) system-recorded[, 51](#page-62-5) configuring the billing activity reporting[, 49](#page-60-1) pipeline[, 49](#page-60-2) services[, 51](#page-62-6) transactions[, 50](#page-61-4) View Details action[, 15,](#page-26-7) [21](#page-32-3)

#### **W**

Waiting for ARE Process status[, 38](#page-49-3) Will Call Order Charge activity[, 42](#page-53-3) Will Call Piece activity[, 42](#page-53-4) Work Order Charge activity[, 52](#page-63-1) Work Order Completed status[, 50](#page-61-0) work order number[, 1](#page-12-6) Work Order Units Charge Activity[, 52](#page-63-2)

#### **Y**

YANTRA\_HOME[, xiv](#page-11-0) YANTRA\_OLD\_HOME[, xiv](#page-11-1) YFS\_OLD\_HOME[, xiv](#page-11-2) YNWAREcount service[, 45](#page-56-7) YNWAREreceipt service[, 33](#page-44-5) YNWAREshipment service[, 39](#page-50-6) YNWAREWorkOrder service[, 51](#page-62-7) YNW\_ARE\_Activity table[, 31](#page-42-3) YNW\_ARE\_Activity\_Detail[, 44](#page-55-5) YNW\_ARE\_Activity\_Header table[, 44](#page-55-6) YNW\_UPLOAD\_ARE.2001.ex time triggered transaction[, 55](#page-66-1)

#### **Z**

0010-0002 activity code[, 67](#page-78-12) 0010-0020 activity code[, 67](#page-78-13) 0010-0021 activity code[, 67](#page-78-14) 0030-0100 activity code[, 65](#page-76-7) 0030-0200 activity code[, 65](#page-76-8) 0030-0300 activity code[, 66](#page-77-19) 0030-0310 activity code[, 65](#page-76-9) 0030-0330 activity code[, 65](#page-76-10) 0030-0340 activity code[, 66](#page-77-20) 0030-0500 activity code[, 66](#page-77-21) 0030-0600 activity code[, 66](#page-77-22) 0040-0100 activity code[, 66](#page-77-23) 0040-0200 activity code[, 66](#page-77-24) 0040-0300 activity code[, 66](#page-77-25) 0040-0310 activity code[, 66](#page-77-26) 0040-0400 activity code[, 66](#page-77-27) 0040-0410 activity code[, 67](#page-78-15)

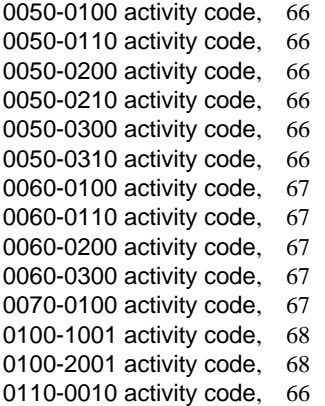